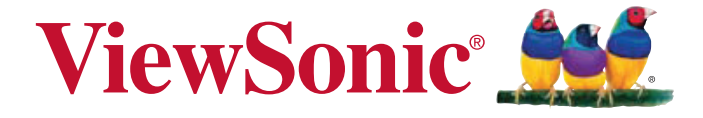

## **Pro9000 1080p Laser Hybrid LED Home Theatre DLP® Projector User Guide**

IMPORTANT: Please read this User Guide to obtain important information on installing and using your product in a safe manner, as well as registering your product for future service. Warranty information contained in this User Guide will describe your limited coverage from ViewSonic Corporation, which is also found on our web site at http://www. viewsonic.com in English, or in specific languages using the Regional selection box in the upper right corner of our website. "Antes de operar su equipo lea cu idadosamente las instrucciones en este manual"

Model No. VS14826

# **Compliance Information**

## **FCC Statement**

This device complies with part 15 of FCC Rules. Operation is subject to the following two conditions: (1) this device may not cause harmful interference, and (2) this device must accept any interference received, including interference that may cause undesired operation.

This equipment has been tested and found to comply with the limits for a Class B digital device, pursuant to part 15 of the FCC Rules. These limits are designed to provide reasonable protection against harmful interference in a residential installation. This equipment generates, uses, and can radiate radio frequency energy, and if not installed and used in accordance with the instructions, may cause harmful interference to radio communications. However, there is no guarantee that interference will not occur in a particular installation. If this equipment does cause harmful interference to radio or television reception, which can be determined by turning the equipment off and on, the user is encouraged to try to correct the interference by one or more of the following measures:

- Reorient or relocate the receiving antenna.
- Increase the separation between the equipment and receiver.
- Connect the equipment into an outlet on a circuit different from that to which the receiver is connected.
- Consult the dealer or an experienced radio/TV technician for help.

**Warning:** You are cautioned that changes or modifications not expressly approved by the party responsible for compliance could void your authority to operate the equipment.

## **For Canada**

- This Class B digital apparatus complies with Canadian ICES-003.
- Cet appareil numérique de la classe B est conforme à la norme NMB-003 du Canada.

## **CE Conformity for European Countries**

The device complies with the EMC Directive 2004/108/EC and Low Voltage Directive 2006/95/EC.

## **Following information is only for EU-member states:**

The mark is in compliance with the Waste Electrical and Electronic Equipment Directive 2002/96/EC (WEEE).

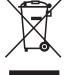

The mark indicates the requirement NOT to dispose the equipment including any spent or discarded batteries or accumulators as unsorted municipal waste, but use the return and collection systems available.

If the batteries, accumulators and button cells included with this equipment, display the chemical symbol Hg, Cd, or Pb, then it means that the battery has a heavy metal content of more than 0.0005% Mercury or more than, 0.002% Cadmium, or more than 0.004% Lead.

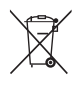

# **Important Safety Instructions**

- 1. Read these instructions.
- 2. Keep these instructions.
- 3. Heed all warnings.
- 4. Follow all instructions.
- 5. Do not use this unit near water.
- 6. Clean with a soft, dry cloth.
- 7. Do not block any ventilation openings. Install the unit in accordance with the manufacturer's instructions.
- 8. Do not install near any heat sources such as radiators, heat registers, stoves, or other devices (including amplifiers) that produce heat.
- 9. Do not defeat the safety purpose of the polarized or grounding-type plug. A polarized plug has two blades with one wider than the other. A grounding type plug has two blades and a third grounding prong. The wide blade and the third prong are provided for your safety. If the provided plug does not fit into your outlet, consult an electrician for replacement of the obsolete outlet.
- 10. Protect the power cord from being walked on or pinched particularly at plugs. Convenience receptacles and the point where they exit from the unit. Be sure that the power outlet is located near the unit so that it is easily accessible.
- 11. Only use attachments/accessories specified by the manufacturer.
- 12. Use only with the cart, stand, tripod, bracket, or table specified by the manufacturer, or sold with the unit. When a cart is used, use caution when moving the cart/ unit combination to avoid injury from tipping over.

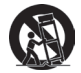

- 13. Unplug this unit when unused for long periods of time.
- 14. Refer all servicing to qualified service personnel. Servicing is required when the unit has been damaged in any way, such as: if the power-supply cord or plug is damaged, if liquid is spilled onto or objects fall into the unit, if the unit is exposed to rain or moisture, or if the unit does not operate normally or has been dropped.

# **Declaration of RoHS Compliance**

This product has been designed and manufactured in compliance with Directive 2002/95/EC of the European Parliament and the Council on restriction of the use of certain hazardous substances in electrical and electronic equipment (RoHS Directive) and is deemed to comply with the maximum concentration values issued by the European Technical Adaptation Committee (TAC) as shown below:

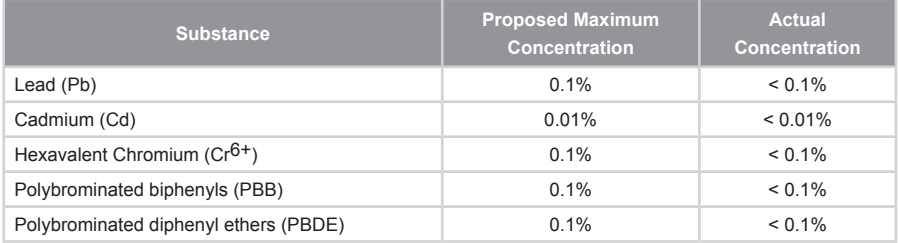

Certain components of products as stated above are exempted under the Annex of the RoHS Directives as noted below:

Examples of exempted components are:

- 1. Lead in glass of cathode ray tubes, electronic components, fluorescent tubes, and electronic ceramic parts (e.g. piezoelectronic devices).
- 2. Lead in high temperature type solders (i.e. lead-based alloys containing 85% by weight or more lead).
- 3. Lead as an allotting element in steel containing up to 0.35% lead by weight, aluminium containing up to 0.4% lead by weight and as a cooper alloy containing up to 4% lead by weight.

# **Copyright Information**

Copyright © ViewSonic<sup>®</sup> Corporation, 2012. All rights reserved.

Macintosh and Power Macintosh are registered trademarks of Apple Inc.

Microsoft, Windows, Windows NT, and the Windows logo are registered trademarks of Microsoft Corporation in the United States and other countries.

ViewSonic, the three birds logo, OnView, ViewMatch, and ViewMeter are registered trademarks of ViewSonic Corporation.

VESA is a registered trademark of the Video Electronics Standards Association. DPMS and DDC are trademarks of VESA.

PS/2, VGA and XGA are registered trademarks of International Business Machines Corporation.

Disclaimer: ViewSonic Corporation shall not be liable for technical or editorial errors or omissions contained herein; nor for incidental or consequential damages resulting from furnishing this material, or the performance or use of this product.

In the interest of continuing product improvement, ViewSonic Corporation reserves the right to change product specifications without notice. Information in this document may change without notice.

No part of this document may be copied, reproduced, or transmitted by any means, for any purpose without prior written permission from ViewSonic Corporation.

# **Product Registration**

To meet your future needs, and to receive any additional product information as it becomes available, please register your product on the Internet at: www.viewsonic.com. The ViewSonic® Wizard CD-ROM also provides an opportunity for you to print the registration form, which you may mail or fax to ViewSonic.

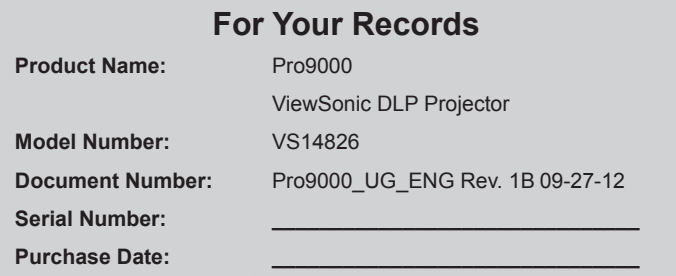

#### **Product disposal at end of product life**

The lamp in this product contains mercury which can be dangerous to you and the environment. Please use care and dispose of in accordance with local, state or federal laws.

ViewSonic respects the environment and is committed to working and living green. Thank you for being part of Smarter, Greener Computing. Please visit ViewSonic website to learn more.

USA & Canada: http://www.viewsonic.com/company/green/recycle-program/

Europe: http://www.viewsoniceurope.com/uk/kbase/article.php?id=639

Taiwan: http://recycle.epa.gov.tw/recycle/index2.aspx

### **Notes on the AC Power Cord**

AC Power Cord must meet the requirement of countries where you use this projector. Please confirm your AC plug type with the graphics below and ensure that the proper AC Power Cord is used. If the supplied AC Power Cord does not match your AC outlet, please contact your sales dealer. This projector is equipped with a grounding type AC line plug. Please ensure that your outlet fits the plug. Do not defeat the safety purpose of this grounding type plug. We highly recommend using a video source device also equipped with a grounding type AC line plug to prevent signal interference due to voltage fluctuations.

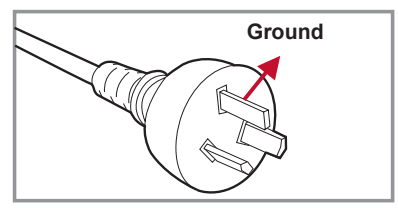

For Australia and Mainland China For the U.S.A and Canada

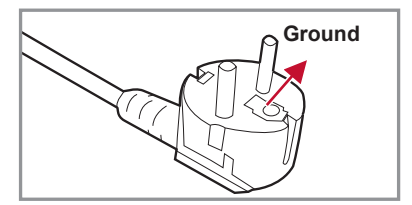

For Continental Europe For the U.K.

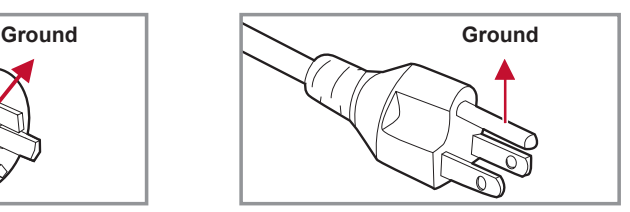

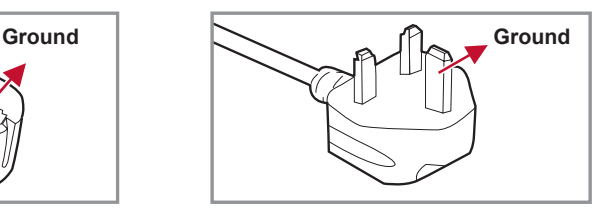

# **Table of Contents**

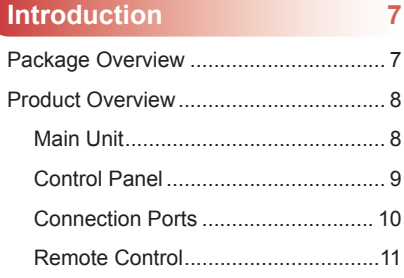

### **Installation 13**

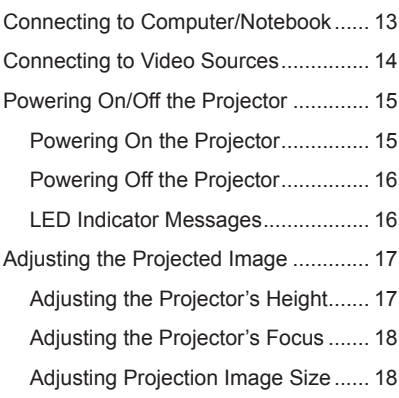

### **User Controls 21**

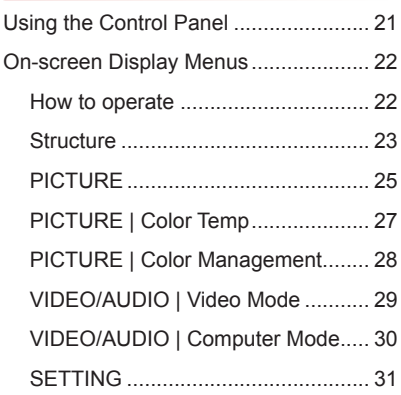

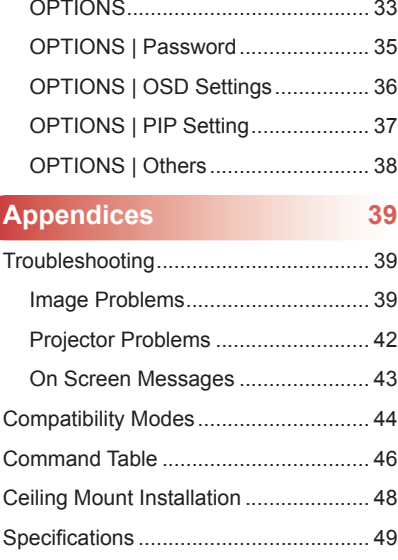

# **Introduction**

## **Package Overview**

*Unpack and inspect the box contents to ensure all parts listed below are in the box. If something is missing, please contact our customer service.*

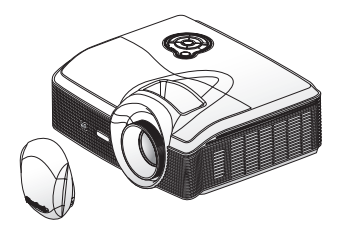

Projector with lens cap

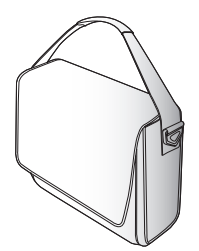

Soft Carrying Bag Remote Control

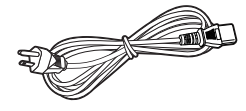

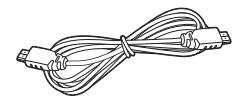

AC Power Cord

HDMI Cable

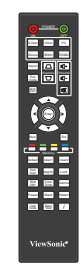

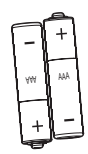

AAA Batteries x 2 (For remote control)

Documentation:

- User's Guide (DVD)
- Quick Start Card
- Warranty Card

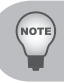

*Due to different applications in each Country, some regions may have different accessories.*

## **Product Overview**

## **Main Unit**

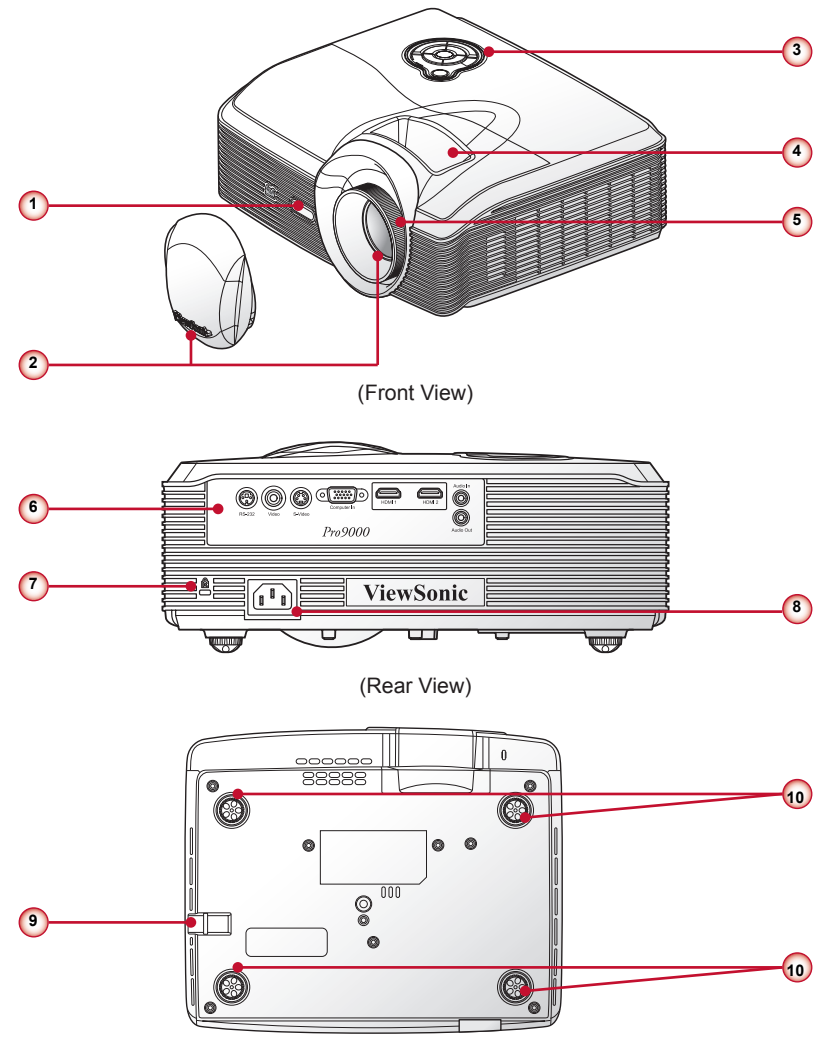

(Bottom View)

- 1. Front IR Receiver
- 2. Zoom Lens & Lens Cover
- 3. Control Panel
- 4. Zoom Ring
- 5. Focus Ring
- 6. Connectors Panel
- 7. Kensington Lock
- 8. Power Socket
- 9. Security Bar
- 10. Rubber Elevator Feet

### **Control Panel**

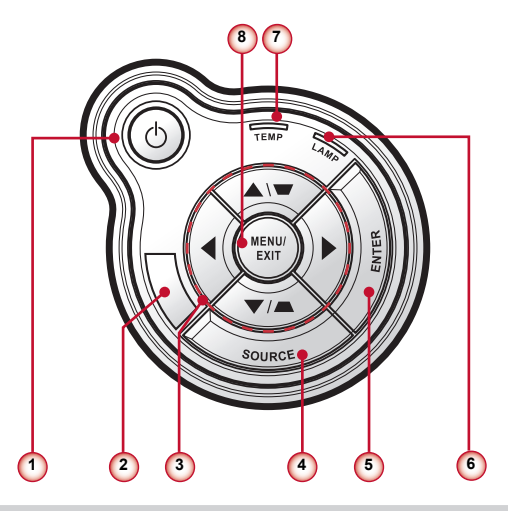

- 1.  $\bigcup$  / Power key & Power LED
- 2. Top IR Receiver
- 3. Four directional select keys / Keystone +/-
- 4. Source key
- 5. Enter key
- 6. Lamp LED
- 7. Temp (Temperature) LED
- 8. Menu / Exit key

### **Connection Ports**

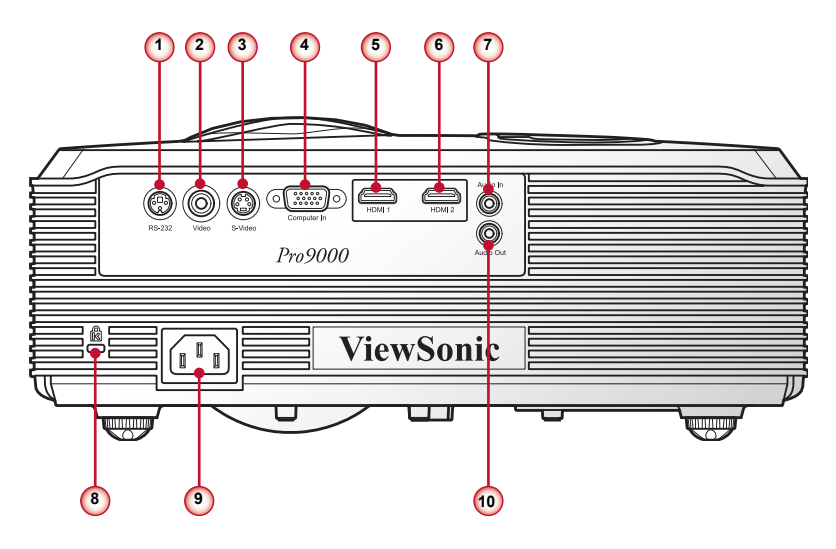

- 1. RS232 Connector
- 2. Composite Video Input Connector
- 3. S-Video Connector
- 4. VGA Connector (PC analog signal/HDTV/component video input)
- 5. HDMI 1 Connector
- 6. HDMI 2 Connector
- 7. Audio Input Connector
- 8. Kensington™ Lock Port
- 9. Power Socket
- 10.Audio Output Connector

### **Remote Control**

- 1. Power ON Power on the projector.
- 2. Power OFF Power off the projector.
- 3. S-Video Switch to S-Video source.
- 4. Video Switch to composite video source.
- 5. PC Switch to VGA source.
- 6. Source Automatically search for the input sources or select the input source manually.
- 7. HDMI 1 Switch to HDMI 1 source.
- 8. HDMI 2 Switch to HDMI 2 source.
- 9. Aspect Select the display aspect ratio (Auto, 4:3, 16:9, Wide, Anamorphic).
- 10.Eco mode Select to operate under economic mode. Press it again to switch to normal mode.
- 11. Keystone Adjust image distortion vertically, this can help make the image rectangular.
- 12.Volume Keys Increase / decrease audio volume.
- 13. Mute Cut off the sound temporarily. Press it again to switch to normal volume.
- 14.Auto sync

Automatically synchronize the PC analog timing to its optimized condition.

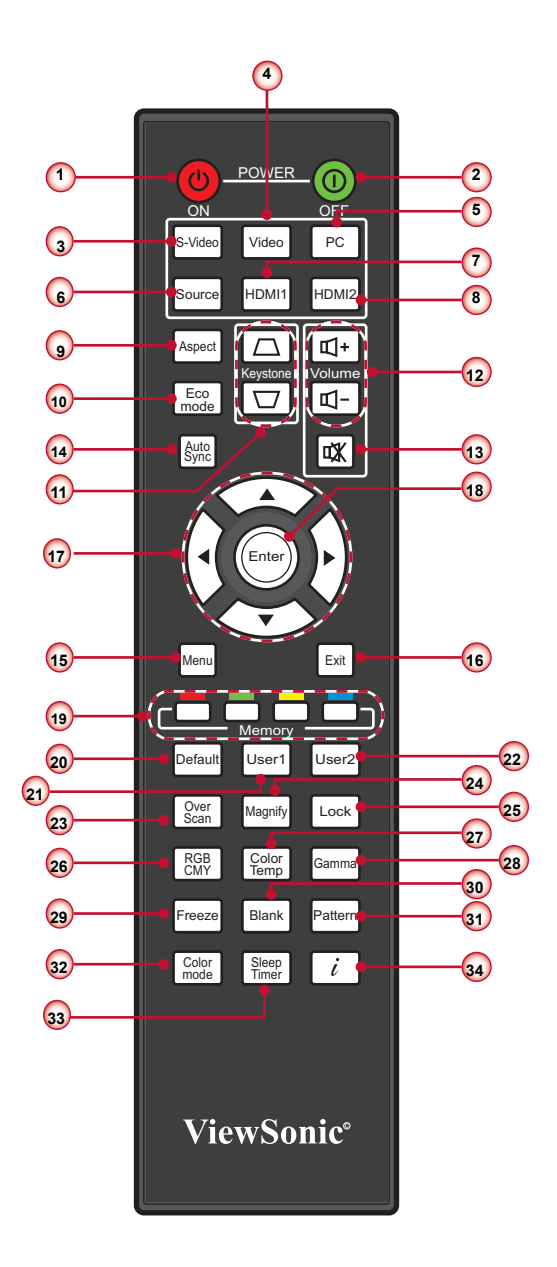

15. Menu

Call out the OSD Main menu, back to the previous OSD step, or exit the OSD menu.

16.Exit

Exit current OSD page or exit OSD menu.

17. Four Directional Select Keys

Press up, down, left, right direction buttons to select items or make adjustments.

18.Enter

Activate or confirm the selected OSD function.

19. Memory keys

Press the respective button to save the shown and desired OSD function as a memory hot key.

20. Default

Reset all settings to factory default. For more detail information, see "Factory Default" on page 34.

21. User 1

Call out the User1 color mode setting.

22. User 2

Call out the User2 color mode setting.

23. Overscan

Adjust overscan level. This function is only available in Video signal.

24. Magnify

Zoom in and out the image.

25. Lock (Keypad lock)

Lock the keypad function in Projector control panel, excluding the **Power** key.

26. RGBCMY

Enter the setting page of color management.

27. Color Temp

Select the color temperature.

28. Gamma

Select the Gamma applied.

29. Freeze

Press to freeze the image. Press it again to un-freeze the image.

30.Blank

Press to blank the image. Press it again to go back to normal image.

31.Pattern

Display test patterns.

32. Color Mode

Select the presets optimized for various types of images.

33.Sleep timer

Set the countdown timer interval. The projector will automatically power off when the countdown has finished.

34. Information (i)

Display the projector information.

# **Installation**

## **Connecting to Computer/Notebook**

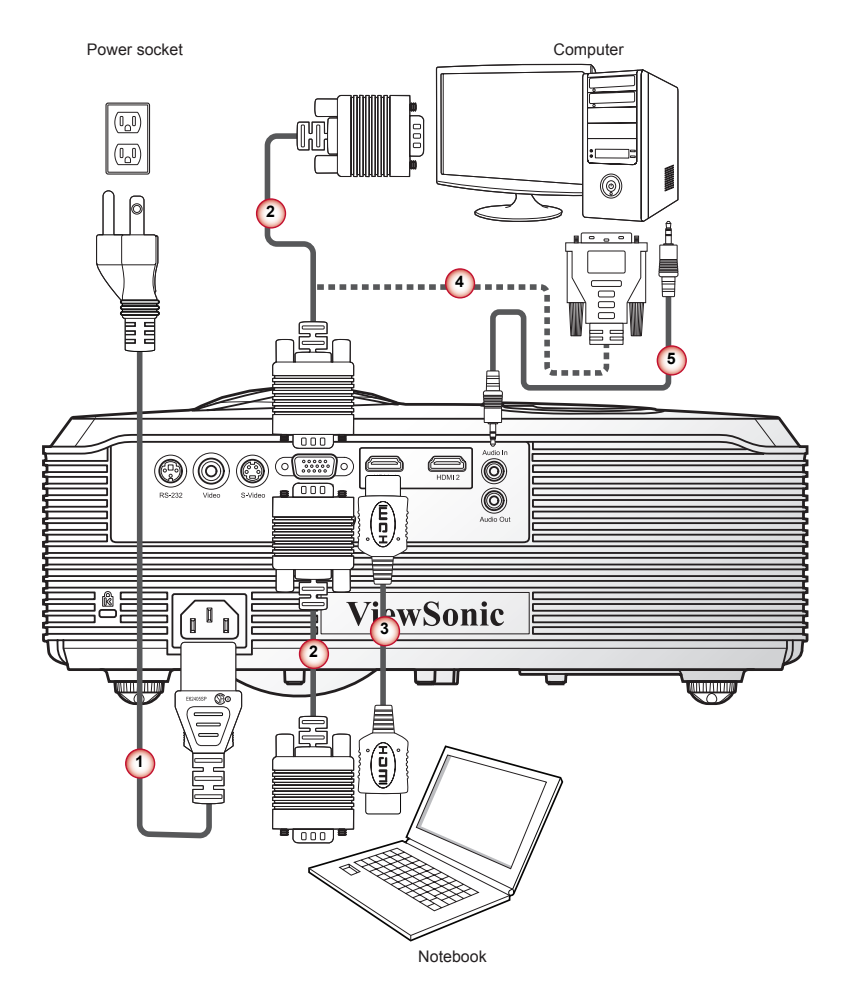

- 1. Power Cord
- 2. VGA Cable
- 3. HDMI Cable \*
- 4. VGA to DVI-A Cable \*
- 5. Audio Cable \*
- *Due to the difference in applications for each country, some regions may have different accessories. \* Optional accessory*

## **Connecting to Video Sources**

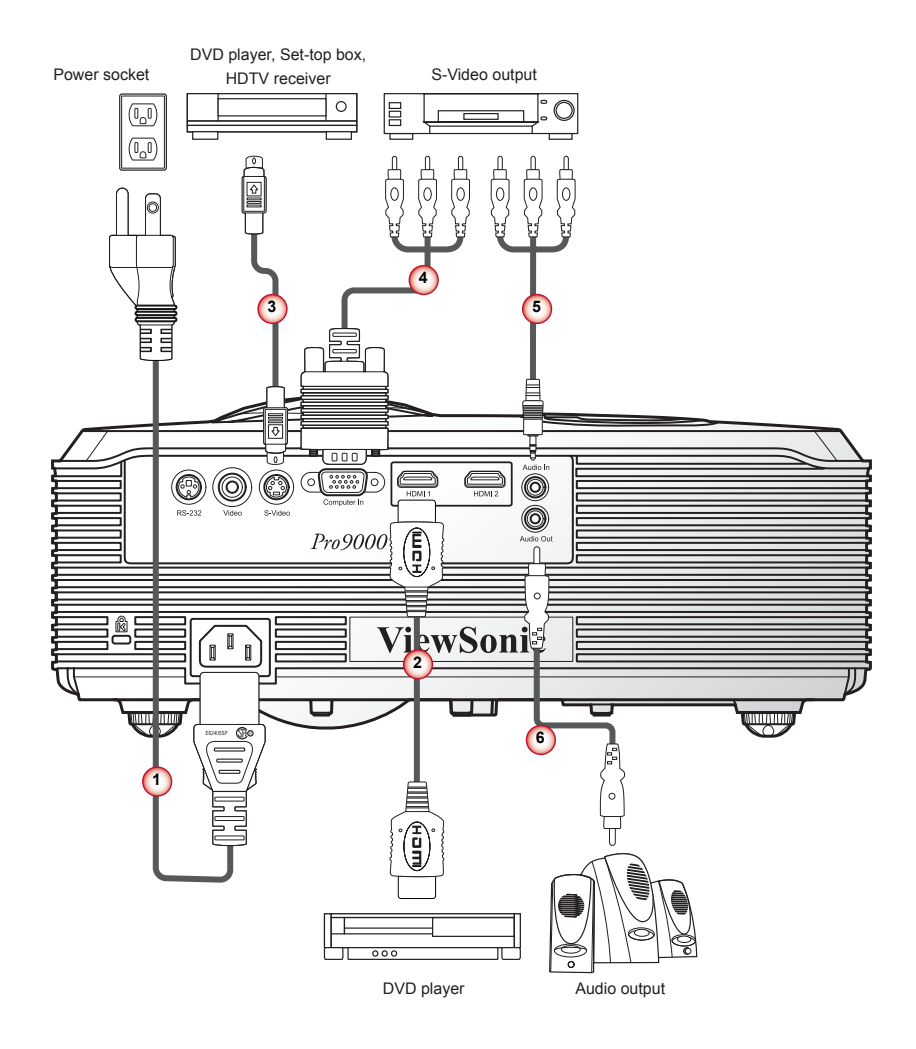

- 1. Power Cord
- 2. HDMI Cable \*
- 3. S-Video Cable \*
- 4. VGA to HDTV (RCA) Cable \*
- 5. Audio Cable \*
- 6. Audio Cable \*

 *Due to the difference in applications for each country, some regions may have different accessories. \* Optional accessory*

## **Powering On/Off the Projector**

### **Powering On the Projector**

- 1. Remove the lens cap.  $\bullet$
- 2. Securely connect the power cord and signal cable. When connected, the Power LED will flash blue.
- 3. Turn on the projector by pressing " $\bigcup$ " button on the control panel. The Power LED will turn blue. <sup>8</sup>
- 4. Turn on your source that you want to display on the screen (computer, notebook, video player, etc). The projector will detect the source automatically and will display on the screen.
- 5. If you connected multiple sources at the same time, press the "Source" button to switch between inputs.

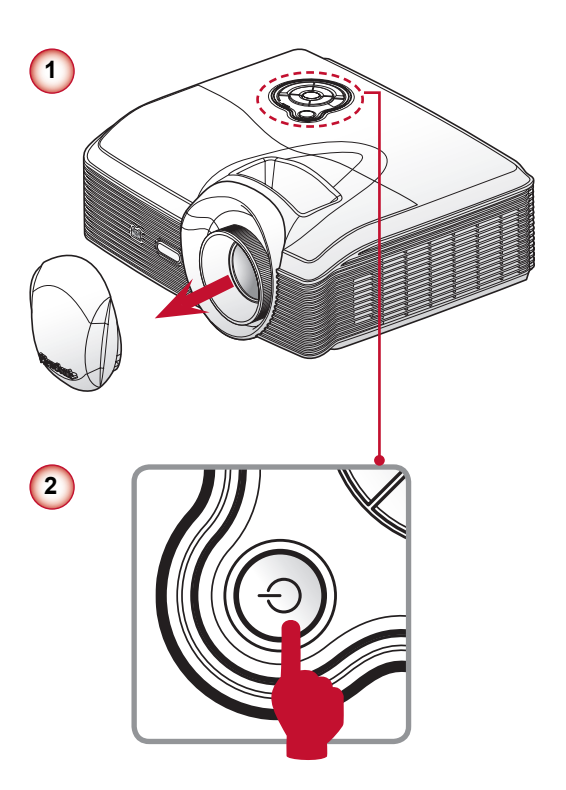

### **Powering off the projector**

1. Press the "  $\Phi$  " button on the control panel to turn off the projector. The following message will be displayed on the screen.

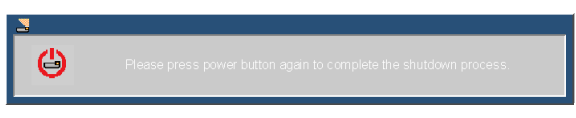

Press the " $\psi$ " button again to confirm.

You can also turn off the projector by pressing the **Power OFF** button on the remote control.

2. It is now safe to unplug the power cord.

### **LED Indicator Messages**

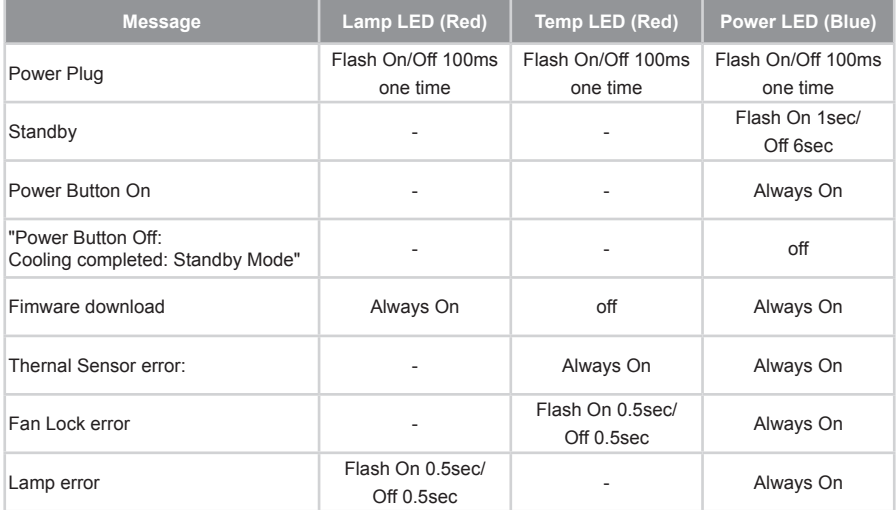

## **Adjusting the Projected Image**

## **Adjusting the Projector's Height**

*The projector is equipped with elevator foot for adjusting the image height.*

• To raise the image:

Use screw in foot to raise the image to the desired height angle and fine-tune the display angle.  $\bullet$ 

• To lower the image:

Use screw in foot to lower the image to the desired height angle and fine-tune the display angle. <sup>o</sup>

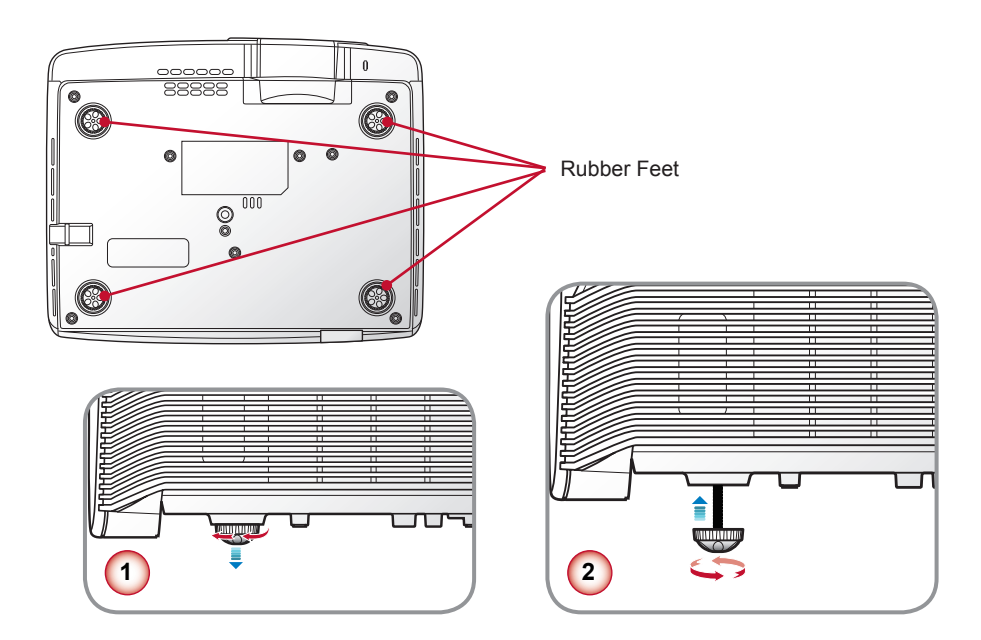

## **Adjusting the Projector's Focus**

To focus the image, rotate the focus ring until the image is clear.

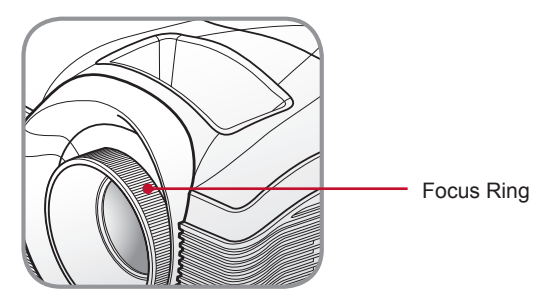

## **Adjusting Projection Image Size**

### **How to optimize screen size and distance**

Consult the table below to find the optimal screen sizes achievable when the projector is positioned at a desired distance from the screen. Example: If the projector is 2.5 m from the screen, good image quality is possible for image sizes between 63" and 75".

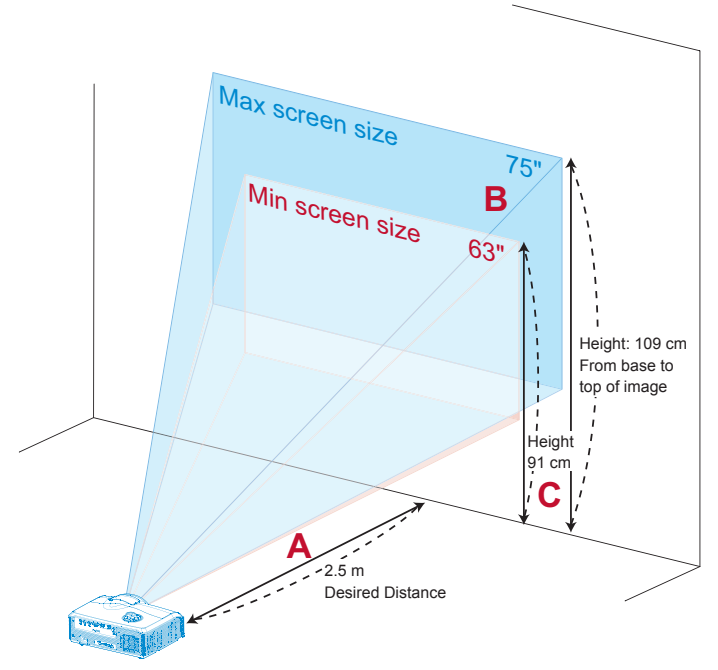

**Figure:** Fixed distance with different zoom and screen size.

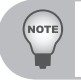

*Follow the figure, the space of 109 cm height is required when located at 2.5 m distance.*

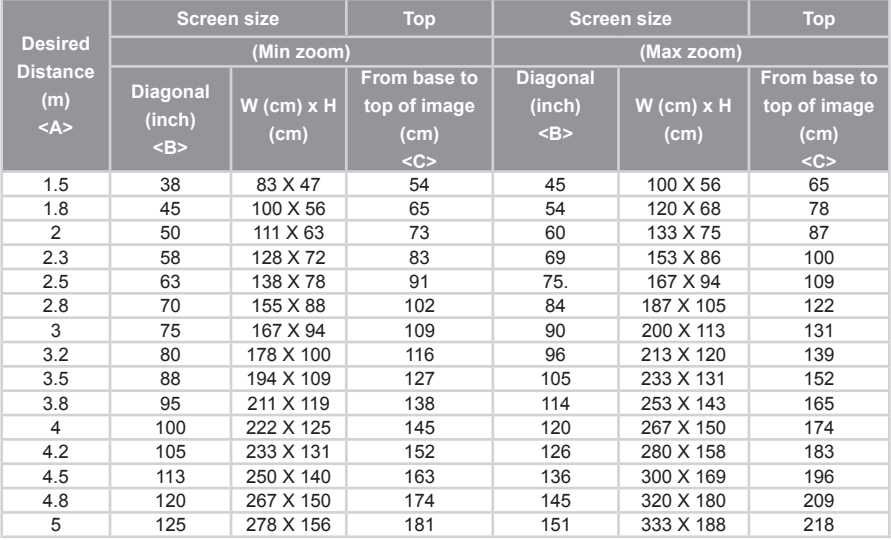

#### **Distance v.s Screen size table**

Zoom Ratio: 1.2x

### **How to get a preferred screen size by adjusting distance and zoom**

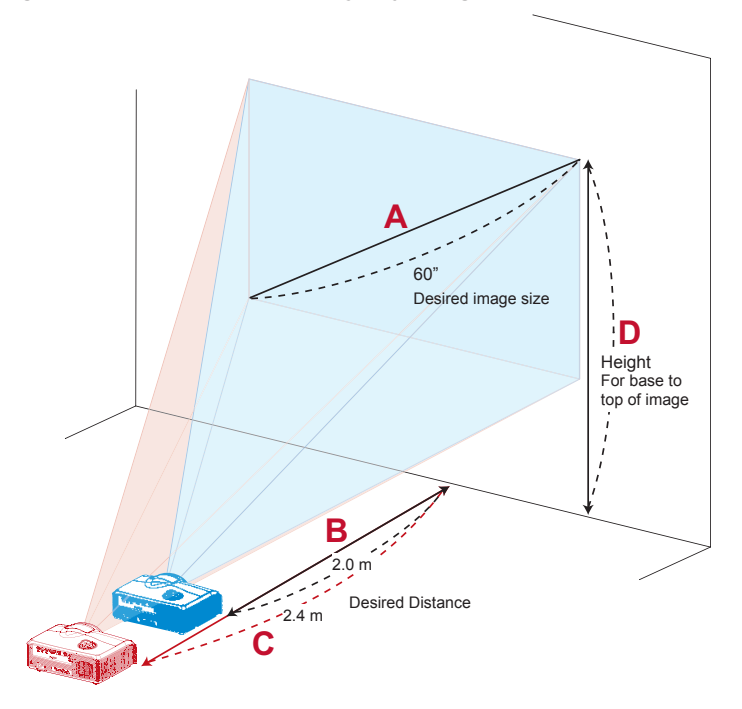

The table below shows how to achieve a desired screen size by adjusting either

the position or the zoom ring. For example: to obtain an image size of 60" set the projector at a distance 2.0 m and 2.4 m from the screen and adjust the zoom level accordingly.

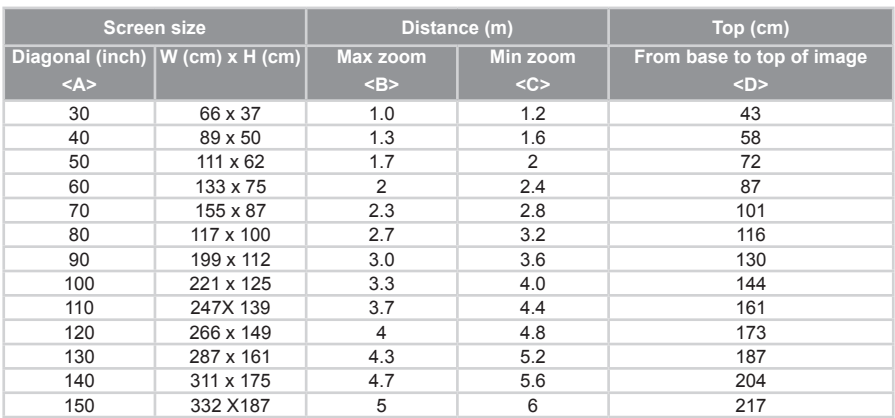

#### **Screen size v.s. Distance table**

Zoom Ratio: 1.2x

# **User Controls**

## **Using the Control Panel**

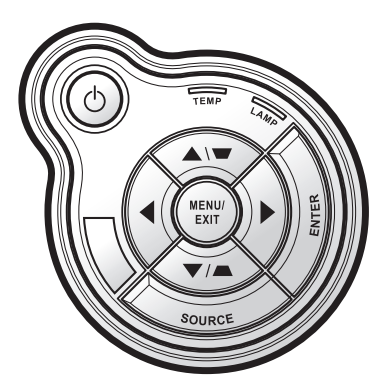

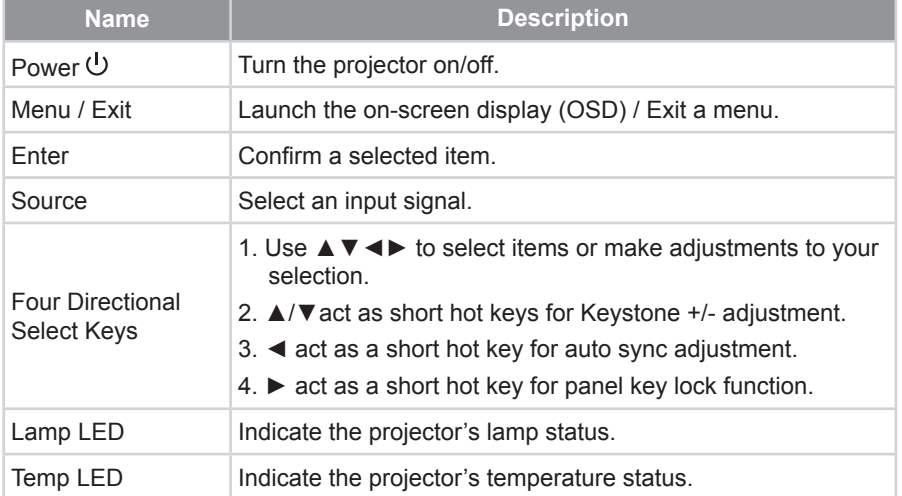

## **On-screen Display Menus**

*The Projector has multilingual On-screen Display menus that allow you to make image adjustments and change a variety of settings. The projector will automatically detect the source.*

### **How to operate**

- 1. To open the OSD menu, press the "Menu" button on the control panel.
- 2. When OSD is displayed, use the ◄► buttons to select any item in the main menu. While making a selection on a particular page, press the ▼ button to enter sub menu.
- 3. Use the ▲▼ buttons to select the desired item and adjust the settings by the ◄► buttons.
- 4. If the setting has  $\leftarrow$  icon, you could press the ► button to enter another sub menu. Press the "Menu" button to close the sub menu after adjustment.
- 5. After adjusting the settings, press the "Menu" button to go back to the main menu.
- 6. To exit, press the "Menu" button again. The OSD menu will be closed and the projector will automatically save the new settings.

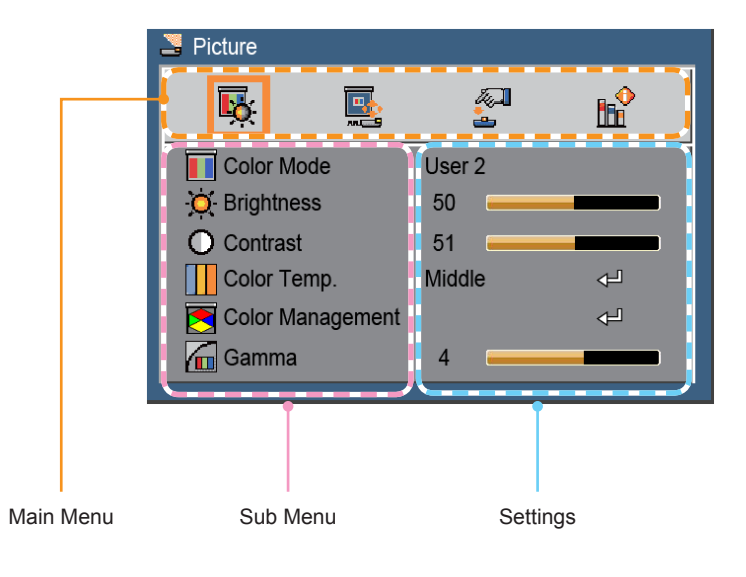

### **Structure**

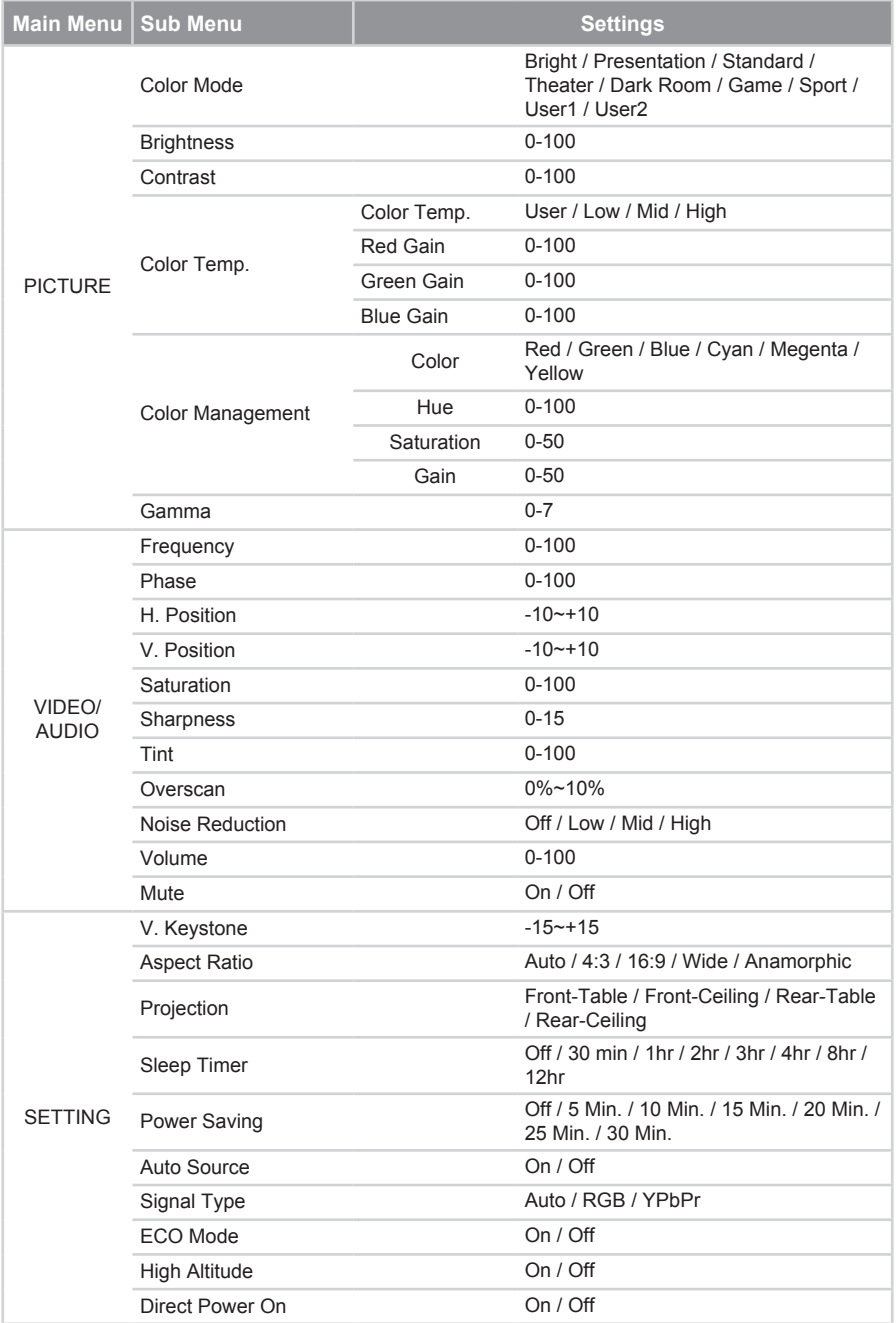

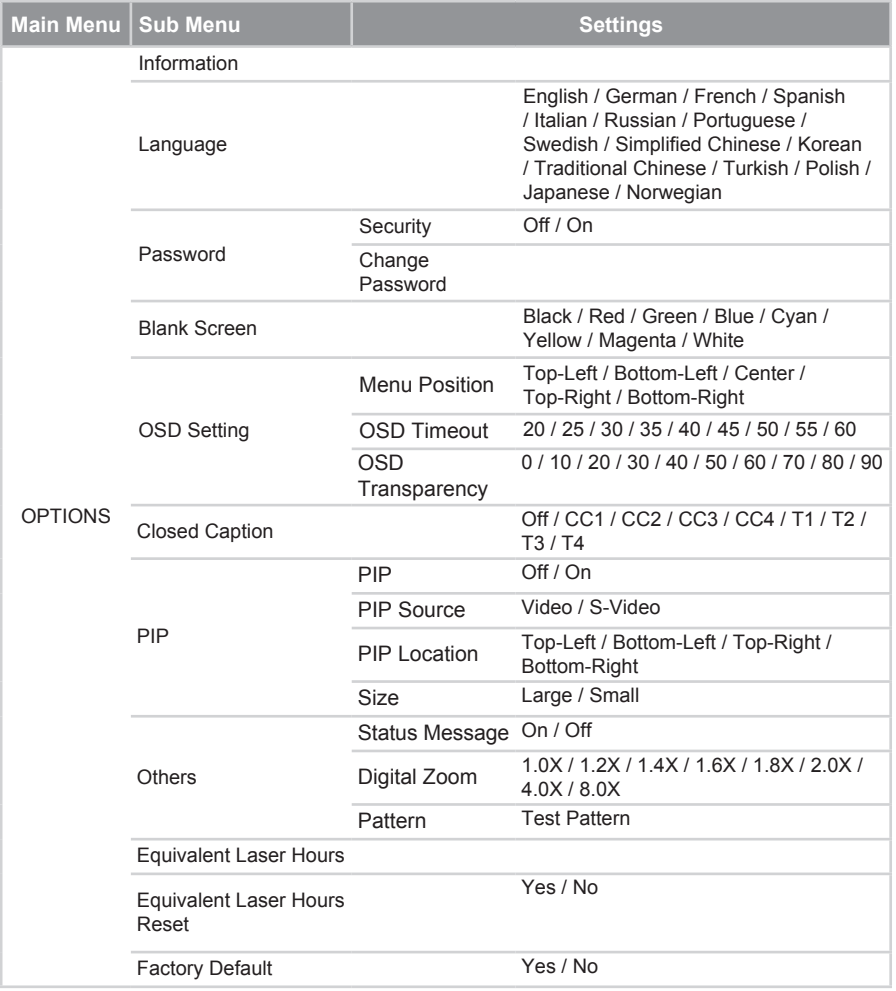

## *PICTURE*

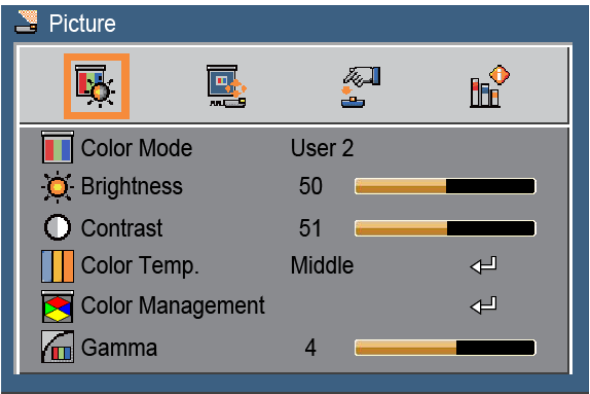

### Color Mode

There are many factory presets optimized for various types of images. Use the  $\blacktriangleleft$  or ► button to select the item.

- ▶ Bright: Maximum brightness from PC input.
- **Presentation: Good color and brightness from PC input.**
- **EXECT** Standard: Suitable for computer or notebook display (VGA signal preferred).
- **Theater: Suitable for home theater.**
- **Dark Room: Suitable for watching movies in a dark room (Video signal** preferred).
- ` Game: Increase the brightness and response time level for enjoying video games.
- $\triangleright$  Sport: Use high contrast display for clear-cut images ideal for viewing sports events.
- ▶ User1 / User2: User defined settings.

#### **Brightness**

Adjust the brightness of the image.

- $\triangleright$  Press the  $\blacktriangleleft$  button to darken image.
- ` Press the ► button to lighten the image.

#### **Contrast**

The contrast controls the degree of difference between the lightest and the darkest parts of the picture. Adjusting the contrast changes the amount of black and white in the image.

- ▶ Press the ◀ button to decrease the contrast.
- Press the ► button to increase the contrast.

### Color Temp.

Adjust the color temperature. At higher temperature, the screen looks colder; at lower temperature, the screen looks warmer. Use the ◄ or ► button to select the item. To manually set the setting, press  $\leftarrow$  to enter the submenu. Refer to page 27.

### Color Management

Change the intensity of the colors. Press  $\leftarrow$  to enter the submenu. Refer to page 28.

### Gamma

Affects the representation of dark scenery. With greater gamma value, dark scenery looks brighter.

- ▶ Press the ◀ button to decrease gamma.
- ` Press the ► button to increase gamma.

### *PICTURE | Color Temp*

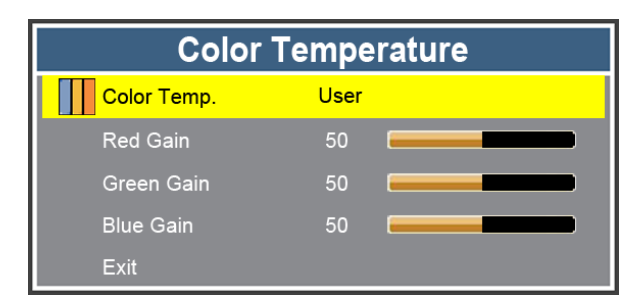

Color Temp.

Adjust the color temperature. Available options: User, Low, Mid, High.

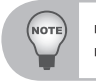

 *At higher temperature, the screen looks colder; at lower temperature, the screen looks warmer. Select "User" if you want to customize the color temperature settings.*

### Red Gain

Press the ◄► buttons to lighten or darken the red color.

Green Gain

Press the ◄► buttons to lighten or darken the red color.

Blue Gain

Press the ◄► buttons to lighten or darken the blue color.

### *PICTURE | Color Management*

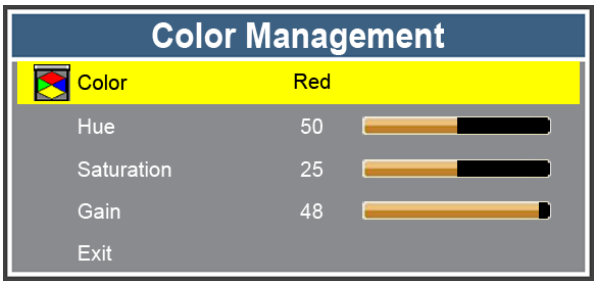

### Color

Select the color that you want to adjust its settings. Available options: Red, Green, Blue, Cyan, Megenta, Yellow.

### Hue

Adjust the color balance of red and green.

- ▶ Press the ◀ button to increase the amount of green in the image.
- ` Press the ► button to increase the amount of red in the image.

### **Saturation**

Adjust a video image from black and white to fully saturated color.

- $\triangleright$  Press the  $\blacktriangleleft$  button to decrease the amount of saturation in the image.
- ▶ Press the ► button to increase the amount of saturation in the image.

### Gain

Adjust the gain setting of the projector. Lower gain reflects light more uniformly from the center to the edge of the viewing area.

- ▶ Press the ◀ button to decrease gain.
- ` Press the ► button to increase gain.

## *VIDEO/AUDIO | Video Mode*

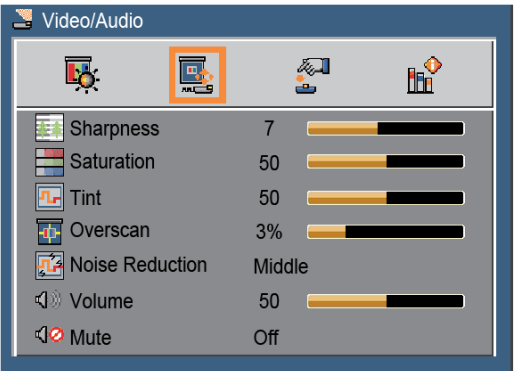

### **Sharpness**

Adjust the sharpness of the image.

- ▶ Press the ◀ button to decrease the sharpness.
- ` Press the ► button to increase the sharpness.

### **Saturation**

Adjust a video image from black and white to fully saturated color.

- ▶ Press the ◀ button to decrease the amount of saturation in the image.
- ` Press the ► button to increase the amount of saturation in the image.

#### Tint

Adjust the color balance of red and green.

- $\triangleright$  Press the  $\blacktriangleleft$  button to decrease the tint level.
- ▶ Press the ► button to increase the tint level.

#### **Overscan**

Overscan function removes the noise in a video image. Overscan the image to remove video encoding noise on the edge of video source.

#### Noise Reduction

Press the ◄ or ► button to reduce the noise level.

#### Volume

Adjust the volume level.

- ` Press the ◄ button to decrease the volume.
- ` Press the ► button to increase the volume.

#### Mute

Cut off the sound temporarily. Choose "On" to mute the sound.

## *VIDEO/AUDIO | Computer Mode*

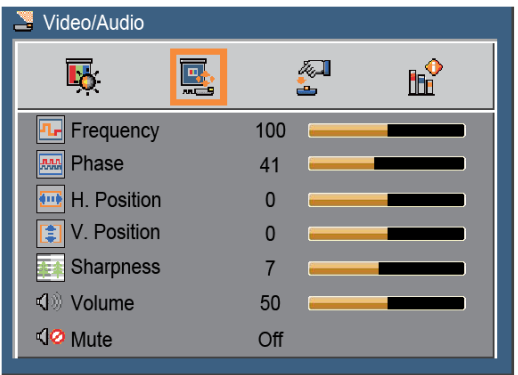

### **Frequency**

Change the display data frequency to match the frequency of your computer's graphic card. Use this function only if the image appears to flicker vertically.

### Phase

Synchronize the signal timing of the display with the graphic card. If the image appears to be unstable or flickers, use this function to correct it.

### H. Position

- ` Press the ◄ button to move the image left.
- ` Press the ► button to move the image right.

#### V. Position

- ▶ Press the ◀ button to move the image down.
- ` Press the ► button to move the image up.

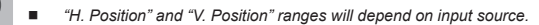

### **Sharpness**

**NOTE** 

Adjust the sharpness of the image. See page 29.

#### Volume

Adjust the volume level. See page 29.

#### **Mute**

Cut off the sound temporarily.See page 29.

### *SETTING*

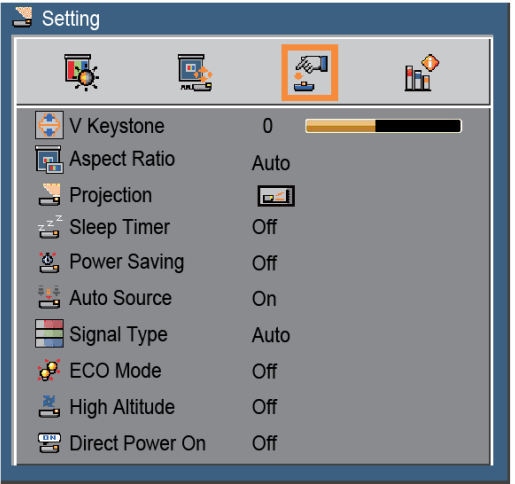

### V Keystone

Press the ◄ or ► button to adjust image distortion vertically. If the image looks trapezoidal, this option can help make the image rectangular.

### Aspect Ratio

Select the aspect ratio of the display.

- $\blacktriangleright$  Auto: Automatically selects the appropriate display format.
- ▶ 4:3: This format is for 4×3 input sources.
- ▶ 16:9: This format is for 16×9 input sources, like HDTV and DVD enhanced for Wide screen TV.
- $\blacktriangleright$  Wide: This format is a non-linear scaling formula to transfer conventional 4:3 video input sources to an optimum16:9 widescreen.
- **Anamorphic: This should work with an external fisheye lens, transferring the** 2.35:1 movie screen in 16:9 video format to display a real 2.35:1 movie wide screen.

#### **Projection**

Adjust the picture to match the orientation of the projector.

- $\blacktriangleright$   $\blacktriangleright$  Front-Table: This is the default selection. The image is projected straight on the screen.
- $\triangleright$   $\blacksquare$  Front-Ceiling: When selected, the image will turn upside down.
- $\triangleright$  **F**<sub>E</sub> Rear-Table: When selected, the image will appear reversed.
- $\triangleright$   $\blacksquare$  Rear-Ceiling: When selected, the image will appear reversed in upside down position.

### Sleep Timer

Sets the countdown timer interval. The countdown timer will start, with or without a signal being sent to the projector. The projector will automatically power off when the countdown has finished (in minutes).

### Power Saving

Sets the countdown timer interval. The countdown timer will start, when there is no signal being sent to the projector. The projector will automatically power off when the countdown has finished (in minutes).

### Auto Source

- $\triangleright$  On: The projector will search for other signals if the current input signal is lost.
- **Off: The projector will only search current input connection.**

### Signal Type

Specify the input source that you wish to project.

- $\blacktriangleright$  Auto : Automatically detect the input signal type.
- ▶ RGB : For VGA signal.
- ▶ YPbPr: For component signal.

### ECO Mode

Choose "On" to dim the projector lamp which will lower power consumption and extend the lamp life. Choose "Off" to return to normal mode.

### **High Altitude**

Use this function to allow the fans to operate at full speed continuously to achieve proper high altitude cooling off the projector. Choose "On" to activate this function.

### Direct Power On

Choose "On" to activate Direct Power mode. The projector will automatically power on when AC power is supplied, without pressing the " $\bigcup$ " button on the projector control panel.

### *OPTIONS*

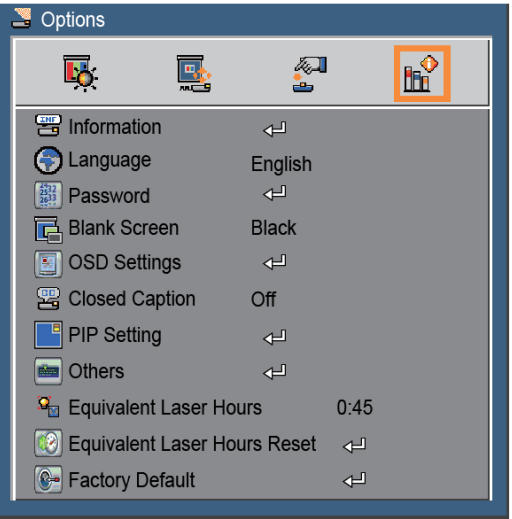

### Information

Display the projector information for input source, resolution, horizontal frequency, vertical frequency, serial number and software version on the screen.

#### Language

Select the on-screen display (OSD) menu language.

#### Password

Enable security mode and change the password. Refer to page 35.

#### Blank Screen

Use this feature to select the screen color when "Blank" button is activated in Remote Control. Available options: Black, Red, Green, Blue, Cyan, Yellow, Magenta, White

#### OSD Settings

Configure the on-screen display (OSD) settings. Refer to page 36.

#### Closed Caption

Use this function to enable close caption and activate the closed caption menu. Available options: Off, CC1, CC2, CC3, CC4, T1, T2, T3, T4.

#### PIP Setting

Configure the PIP settings. Refer to page 37.

### **Others**

Set other general settings. Refer to page 38.

### Equivalent Laser Hours

Display the projection time.

### Equivalent Laser Hours Reset

Choose "Yes" to reset the projection time.

### Factory Default

Choose "Yes" to return the parameters on all menus to the factory default settings.

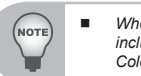

■ When Factory Default activated, certain customer setting (value) will be kept, and not be changed, *including Projection (in Setting) / Language (in Option) / Keystone (in Setting) / User1, User2 (in Picture / Color Mode) / Password (in Option) / High Altitude (in Setting) / Memory 1~4 (in Setting).*

### *OPTIONS | Password*

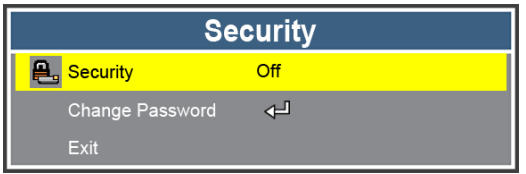

### **Security**

• On: Choose "On" to use security verification when turning on the projector.

**1 2 3 4 5 6 7 8 9 0**

**ViewSonic**<sup>o</sup>

 $\triangleright$  Off: Choose "Off" to be able to switch on the projector without password verification.

### Change Password

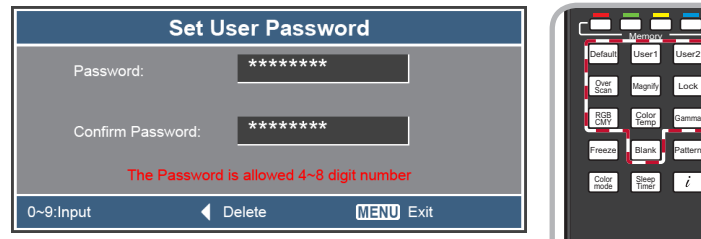

- **First time:** 
	- Set **Security** to **On**, then enter your new password using the number buttons on the remote control and press "Enter" to confirm it.

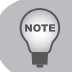

*The password has to be 4~8 digits.*

- Enter the new password again and press "Enter" to confirm it. If both "New Password" and "Confirm Password" match, a "Password setting is completed" message appears on the screen.
- **Change Password:** 
	- **•** Select Change Password and press "Enter" to enter the submenu.
	- Enter a new password using the number buttons on the remote control, then press "Enter" to confirm it.
	- Enter the new password again and press "Enter" to confirm it.
- $\blacktriangleright$  If the incorrect password is entered for 3 times, the projector will automatically shut down.
- If you have forgotten your password, please contact your local office for support.

## *OPTIONS | OSD Settings*

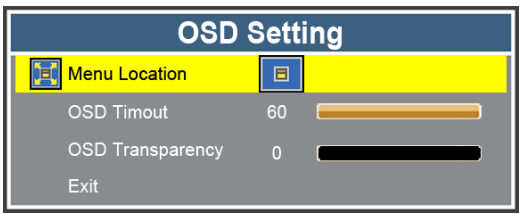

### Menu Location

Choose the menu location on the display screen.

- ` Top-Left: The OSD menu is displayed on the top left of the screen.
- Bottom-Left: The OSD menu is displayed on the bottom left of the screen.
- $\triangleright$   $\blacksquare$  Center: The OSD menu is displayed on the center of the screen.
- ` Top-Right: The OSD menu is displayed on the top right of the screen.
- Bottom-Right: The OSD menu is displayed on the bottom left of the screen.

### OSD Timeout

Set the duration where the OSD menu stays visible on the screen.

### OSD Transparency

Set the OSD transparency level.

## *OPTIONS | PIP Setting*

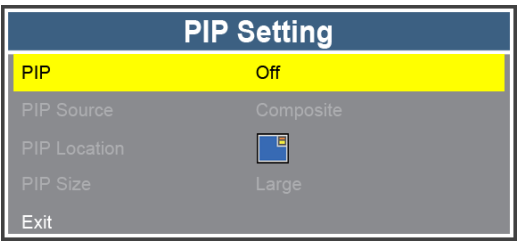

### PIP

- $\blacktriangleright$  On: Choose "On" to enable viewing of two separate inputs at the same time.
- $\triangleright$  Off: Choose "Off" to be disable the PIP setting.

### PIP Source

Select the PIP input source.

The PIP function supports certain combination of input sources, refer to below matrix.

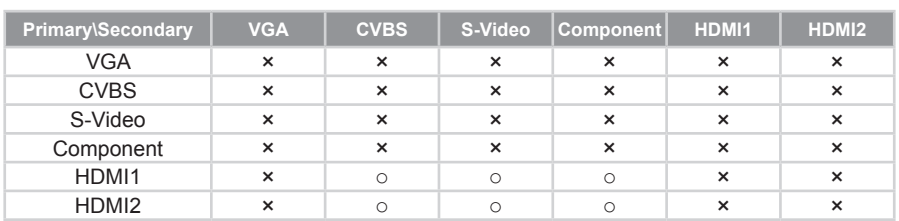

### **PIP Source Table**

### PIP Location

Specify the smaller window location on the screen.

- ` Top-Left: The smaller window is displayed on the top left of the screen.
- Bottom-Left: The smaller window is displayed on the bottom left of the screen.
- ` Top-Right: The smaller window is displayed on the top right of the screen.
- ` Bottom-Right: The smaller window is displayed on the bottom left of the screen.

### PIP Size

Specify the window size to be displayed on the screen.

*When PIP function is enabled, the Digital Zoom and Keystone functions are not available.*

## *OPTIONS | Others*

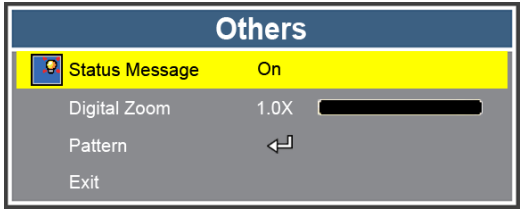

### **Status Message**

- On: Choose "On" to display the status message on the screen when an error occurs.
- $\triangleright$  Off: Choose "Off" to hide the error message.

### Digital Zoom

Zoom in and out the images.

- **Press the "Magnify" button on the remote control to magnify the image of the** projection screen.
- ` When Digital Zoom is larger than x1.0, then users can use the 4 direction buttons on the remote control to adjust the magnified image position.

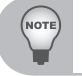

■ Adjusting the magnified image position is only available in remote control, not available in Project Control *Panel.*

### Pattern

Display a test pattern.

# **Appendices**

## **Troubleshooting**

*If you experience a problem with your projector, please refer to the following information. If a problem persists, please contact your local reseller or service center.*

### **Image Problems**

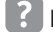

**No image appears on-screen**

- $\blacktriangleright$  Ensure all the cables and power connections are correctly and securely connected as described in the "Installation" section.
- $\blacktriangleright$  Ensure the pins of connectors are not crooked or broken.
- $\triangleright$  Check if the projection lamp has been securely installed.
- $\blacktriangleright$  Make sure you have removed the lens cap and the projector is switched on.

# **Partial, scrolling or incorrectly displayed image**

- ` Press the "◄" (left direction) button on the control panel, or the "Auto Sync" button on the remote control to auto synchronizing for the analog PC signal.
	- $\bullet$  If you are using a PC:
		- For Windows 95, 98, 2000, XP, Windows 7:
			- 1. Open the "My Computer" icon, the "Control Panel" folder, and then double click on the "Display" icon.
			- 2. Select the "Settings" tab.
			- 3. Verify that your display resolution setting is lower than or equal to 1080p.
			- 4. Click on the "Advanced Properties".
		- For Windows Vista:
			- 1. From the "My Computer" icon, open the "Control Panel" folder, and double click the "Appearance and Personalization"
			- 2. Select "Personalization".
			- 3. Click "Adjust screen resolution" to display "Display Settings". Click on the "Advanced Settings".
- If the projector is still not projecting the whole image, you will also need to change the monitor display you are using. Refer to the following steps.
	- 1. Select the "Change" under the "Monitor" tab.
	- 2. Click on "Show all devices". Next, select "Standard monitor types" under the SP box; choose the resolution mode you need under the "Models" box.
	- 3. Verify that the resolution setting of the monitor display is lower than or equal to 1080p.
- If you are using a Notebook:
	- First, follow the steps above to adjust resolution of the computer.
	- Press the toggle output settings. example: [Fn]+[F4]

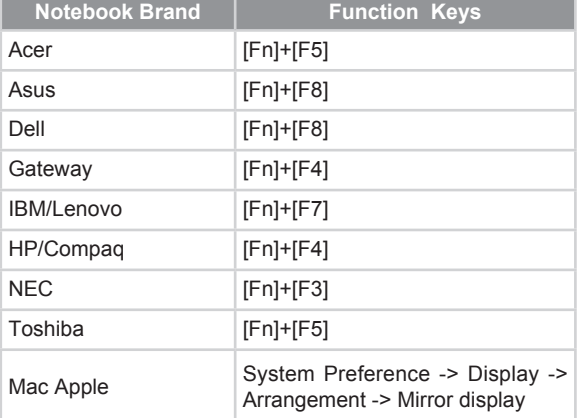

• If you experience difficulty changing resolutions or your monitor freezes, restart all equipment including the projector.

### **The screen of the Notebook or PowerBook computer is not displaying your presentation**

Some Notebook PCs may deactivate their own screens when a second display device is in use. Each has a different way to be reactivated. Refer to your computer's documentation for detailed information.

## **Image is unstable or flickering**

- ` Adjust the "Phase" to correct it. Refer to the "VIDEO/AUDIO | Computer Mode" section for more information.
- $\triangleright$  Change the monitor color setting from your computer.

# **Image has vertical flickering bar**

- ▶ Use "Frequency" to make an adjustment. Refer to the "VIDEO/AUDIO | Computer Mode" section for more information.
- $\triangleright$  Check and reconfigure the display mode of your graphic card to make it compatible with the product.

## **Image is out of focus**

- $\blacktriangleright$  Make sure the lens cap is removed.
- $\blacktriangleright$  Adjust the "Focus Ring" on the projector lens.
- $\blacktriangleright$  Make sure the projection screen is within the required distance of 4.1-16.4 feet (1.3-5.0 meters) from the projector.

# **The image is stretched when displaying 16:9 DVD title**

When you play anamorphic DVD or 16:9 DVD, the projector will show the best image in 16: 9 format on projector side.

- If you play  $4:3$  format DVD title, please change the format as  $4:3$  in projector OSD.
- $\blacktriangleright$  If the image is still stretched, you will also need to setup the display format as 16:9 (wide) aspect ratio type on your DVD player.

# **Image is too small or too large**

- $\blacktriangleright$  Move the projector closer to or further from the screen.
- ` Press "Menu" on the control panel. Go to "SETTING" --> "Aspect Ratio"and try the different settings.

# **Image has slanted sides:**

- If possible, reposition the projector so that it is centered on the screen and below the bottom of the screen.
- ▶ Use "SETTING" --> "V Keystone" from the OSD to make an adjustment.

## **Image is reversed**

` Adjust the "Projection" to correct it. Refer to the "SETTING" section for more information.

### **Projector Problems**

**12** The projector stops responding to all controls

If possible, turn off the projector, then unplug the power cord and wait at least 20 seconds before reconnecting power.

### **On Screen Messages**

• Power off confirm

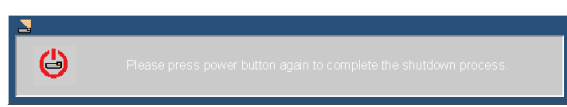

• Fan lock error

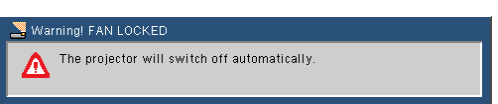

• No source found

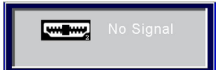

• Out of display range

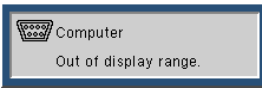

• Mute

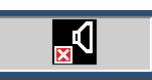

• Thermal sensor error

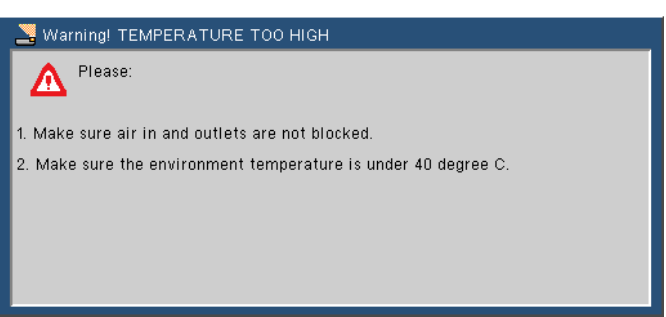

# **Compatibility Modes**

### • Computer

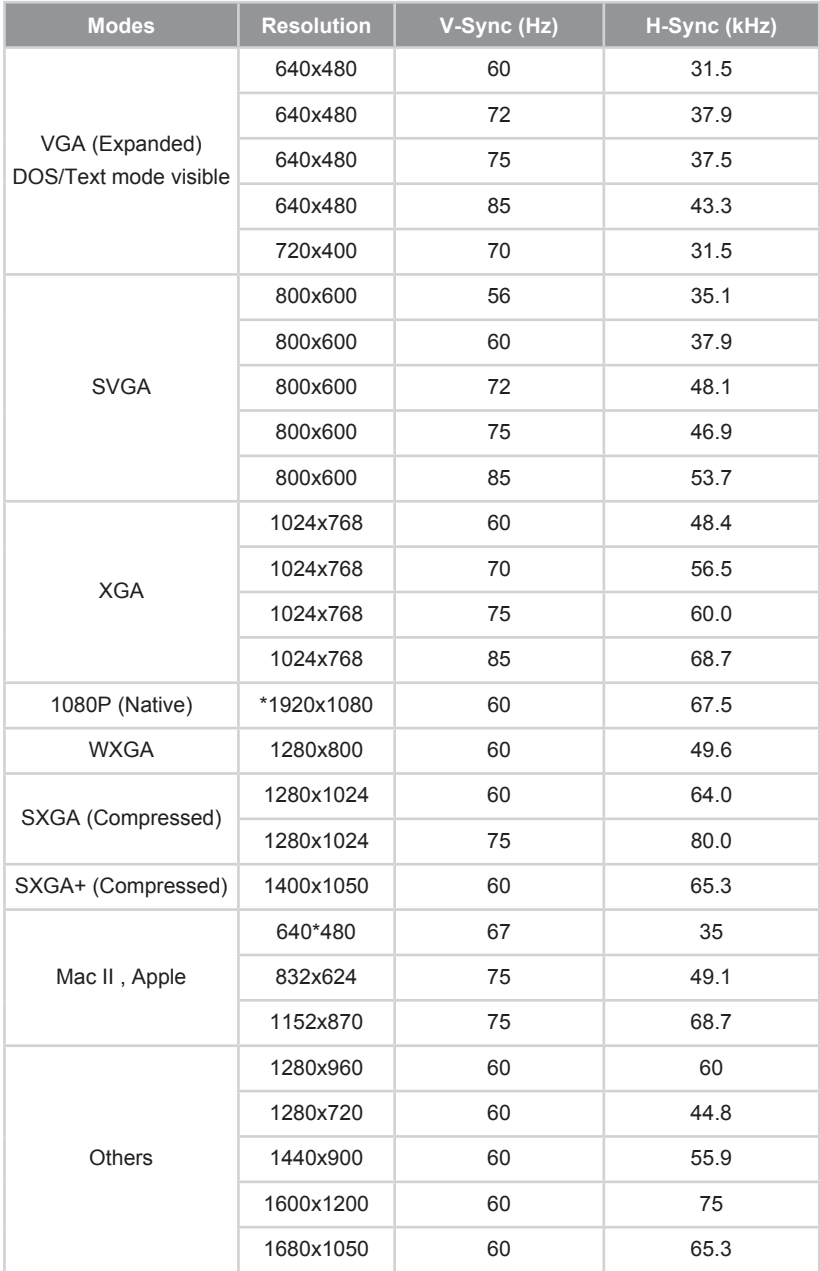

### • Video

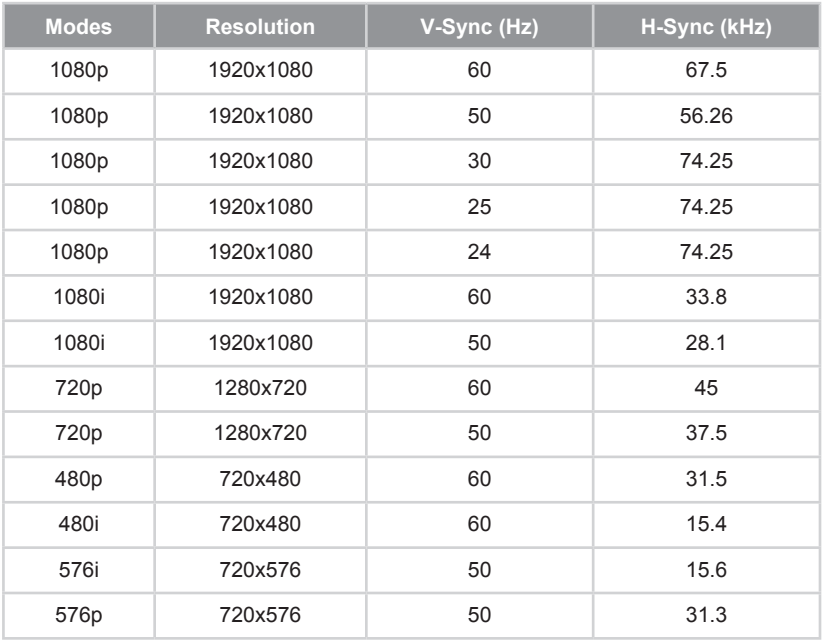

## **Command Table**

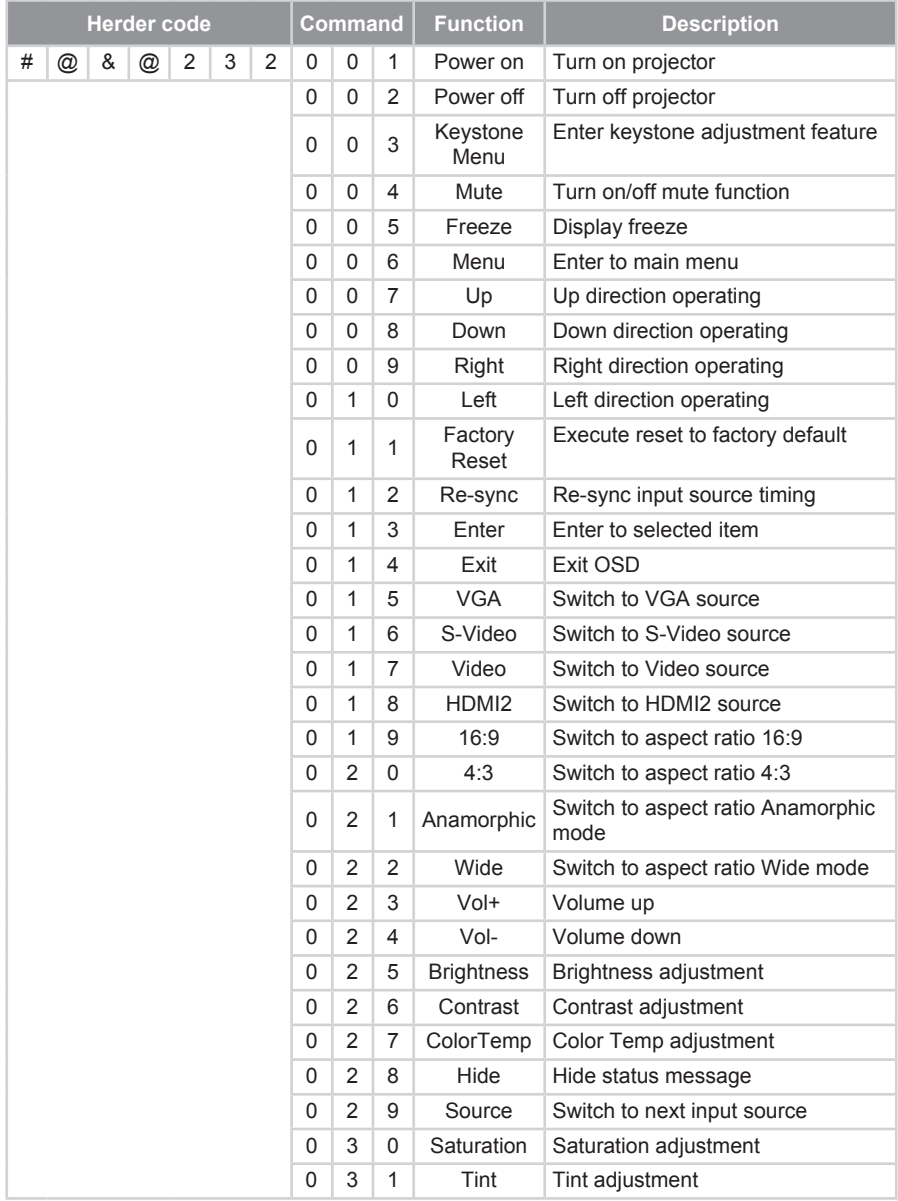

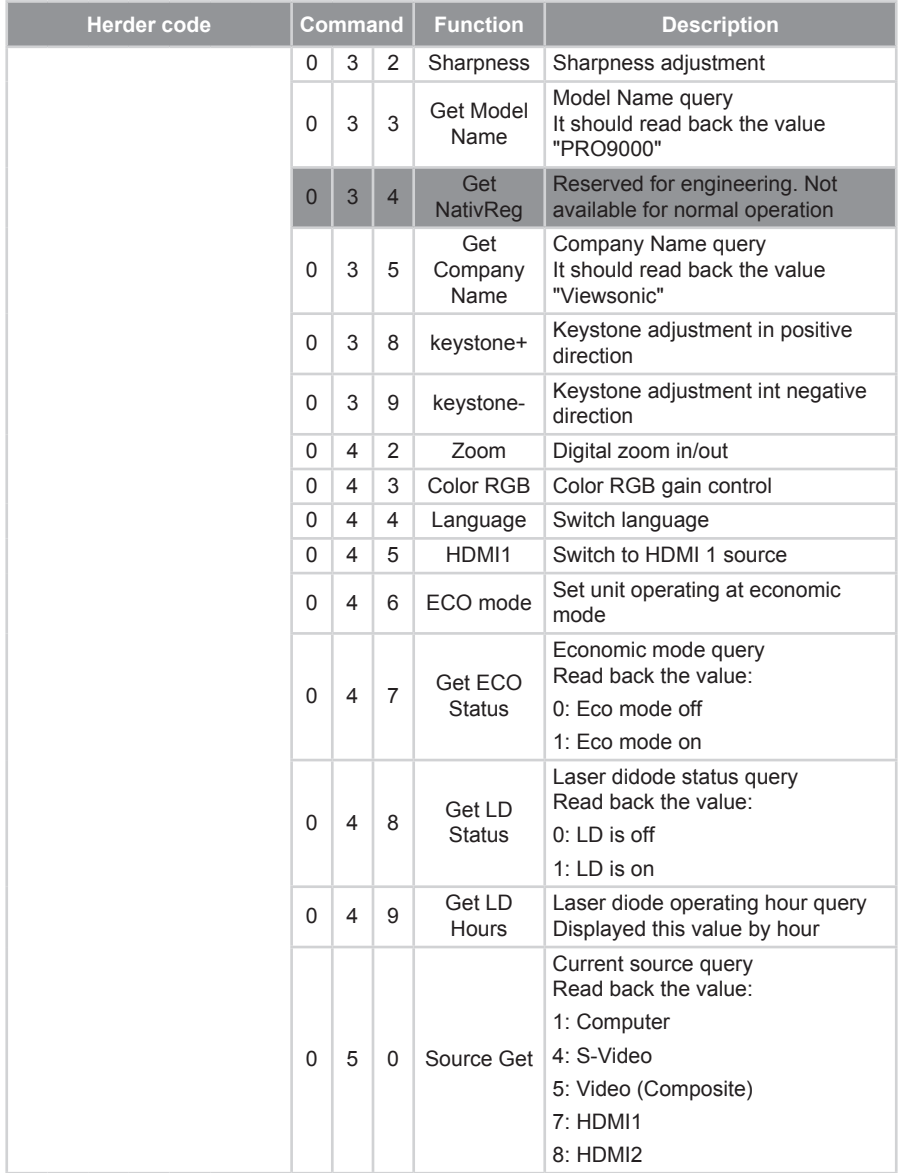

## **Ceiling Mount Installation**

If you wish to use a third party ceiling mount kit, please ensure the screws which are used to attach a mount to the projector meet the following specifications:

- Screw type: M3
- Diameter: 3 mm

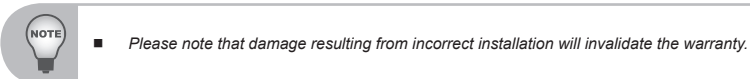

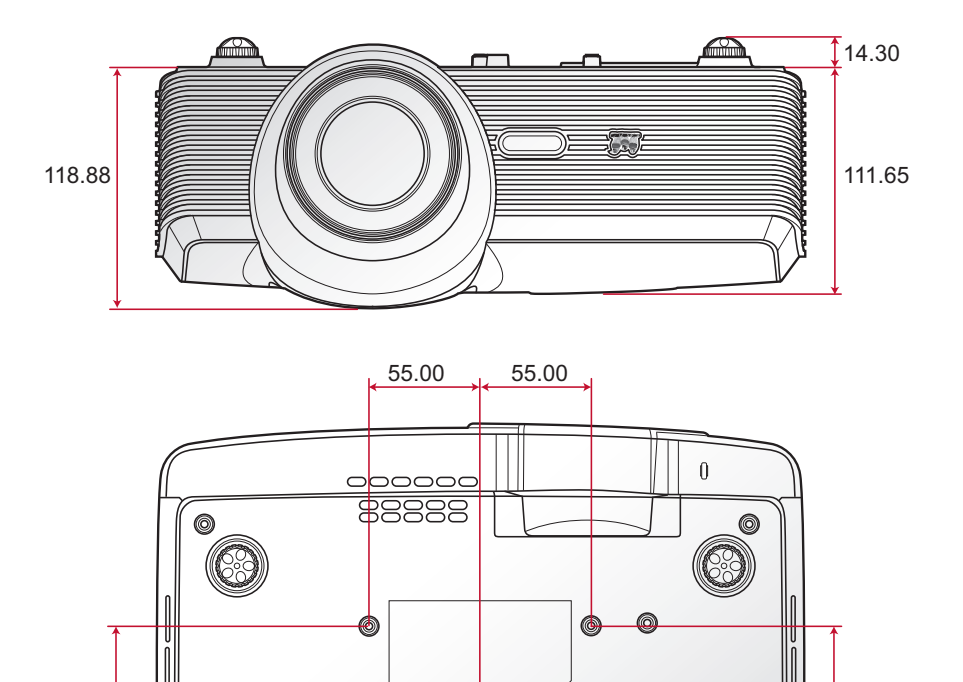

82.30 **III** 82.30

## **Specifications**

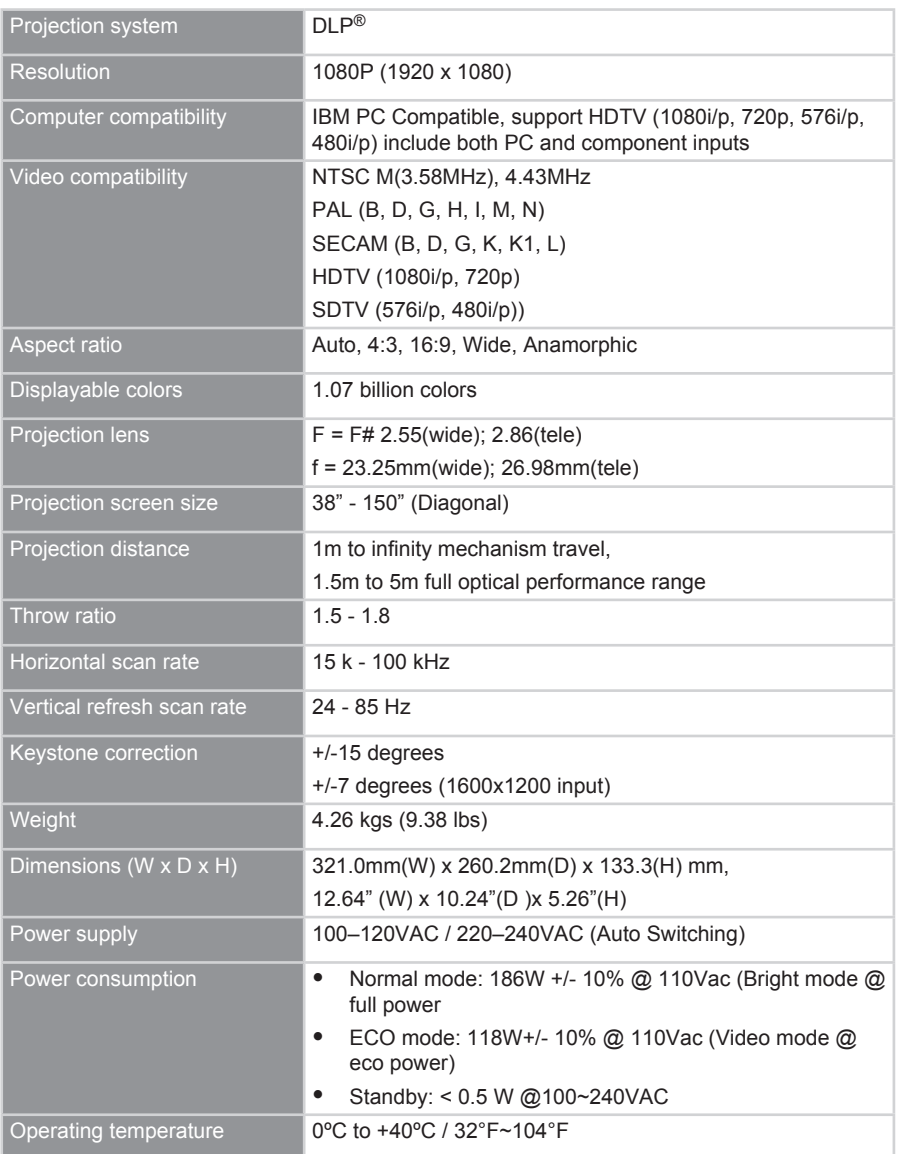

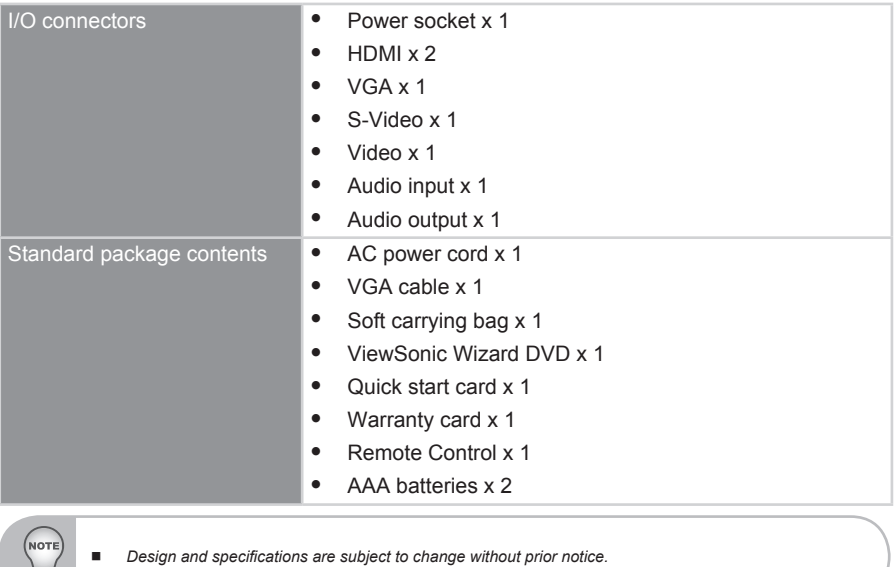

# **Customer Support**

For technical support or product service, see the table below or contact your reseller.

**Note :** You will need the product serial number.

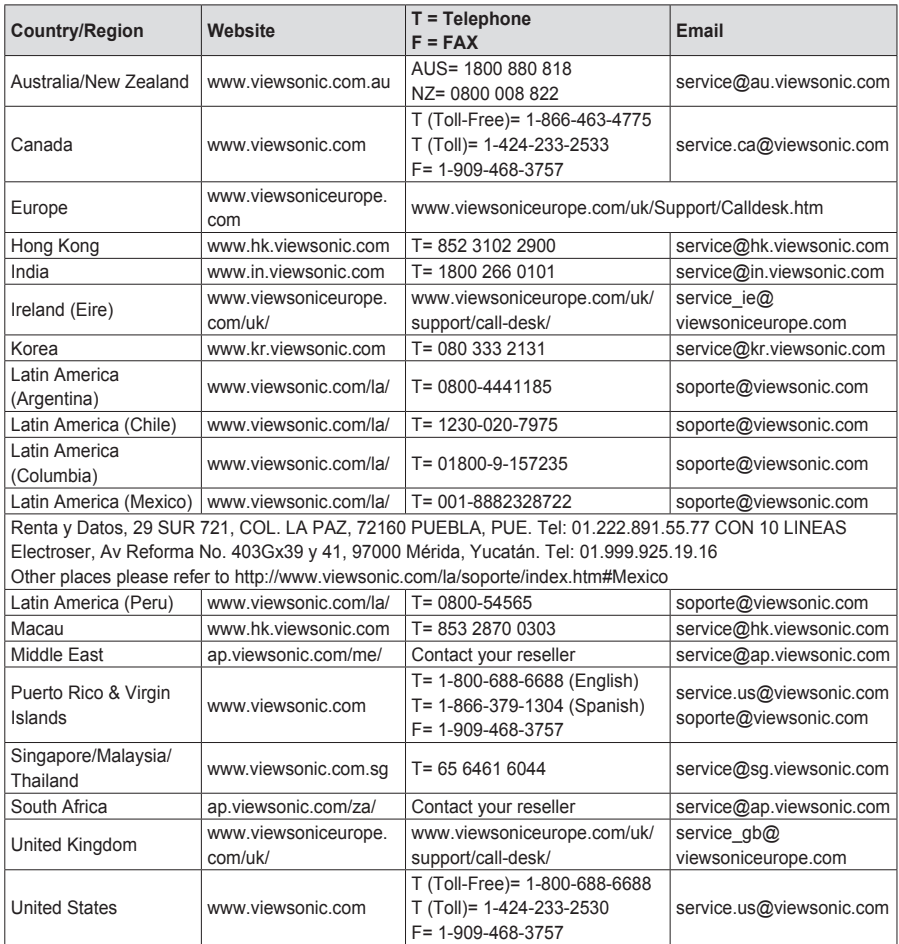

### **Limited Warranty VIEWSONIC**® **PROJECTOR**

#### **What the warranty covers:**

ViewSonic warrants its products to be free from defects in material and workmanship, under normal use, during the warranty period. If a product proves to be defective in material or workmanship during the warranty period, ViewSonic will, at its sole option, repair or replace the product with a like product. Replacement product or parts may include remanufactured or refurbished parts or components.

#### **Limited Three (3) year General Warranty**

Subject to the more limited one (1) year warranty set out below, North and South America: Three (3) years warranty for all parts excluding the lamp, three (3) years for labor, and one (1) year for the original lamp from the date of the first consumer purchase; Europe except Poland: Three (3) years warranty for all parts excluding the lamp, three (3) years for labor, and ninety (90) days for the original lamp from the date of the first consumer purchase; Poland: Two (2) years warranty for all parts excluding the lamp, two (2) years for labor, and ninety (90) days for the original lamp from the date of the first consumer purchase.

#### **Limited One (1) year Heavy Usage Warranty:**

Under heavy usage settings, where a projector's use includes more than fourteen (14) hours average daily usage, North and South America: One (1) year warranty for all parts excluding the lamp, one (1) year for labor, and ninety (90) days for the original lamp from the date of the first consumer purchase; Europe: One (1) year warranty for all parts excluding the lamp, one (1) year for labor, and ninety (90) days for the original lamp from the date of the first consumer purchase.

Other regions or countries: Please check with your local dealer or local ViewSonic office for the warranty information.

Lamp warranty subject to terms and conditions, verification and approval. Applies to manufacturer's installed lamp only. All accessory lamps purchased separately are warranted for 90 days.

#### **Who the warranty protects:**

This warranty is valid only for the first consumer purchaser.

#### **What the warranty does not cover:**

- **1.** Any product on which the serial number has been defaced, modified or removed.
- **2.** Damage, deterioration, failure, or malfunction resulting from:
	- a. Accident, abuse, misuse, neglect, fire, water, lightning, or other acts of nature, improper maintenance, unauthorized product modification, or failure to follow instructions supplied with the product.
	- b. Operation outside of product specifications.
	- c. Operation of the product for other than the normal intended use or not under normal conditions.
	- d. Repair or attempted repair by anyone not authorized by ViewSonic.
	- e. Any damage of the product due to shipment.
	- f. Removal or installation of the product.
	- g. Causes external to the product, such as electric power fluctuations or failure.
	- h. Use of supplies or parts not meeting ViewSonic's specifications.
	- i. Normal wear and tear.
	- j. Any other cause which does not relate to a product defect.
- **3.** Removal, installation, and set-up service charges.

#### **How to get service:**

- **1.** For information about receiving service under warranty, contact ViewSonic Customer Support (please refer to "Customer Support" page). You will need to provide your product's serial number.
- **2.** To obtain warranted service, you will be required to provide (a) the original dated sales slip, (b) your name, (c) your address, (d) a description of the problem, and (e) the serial number of the product.
- **3.** Take or ship the product freight prepaid in the original container to an authorized ViewSonic service center or ViewSonic.
- **4.** For additional information or the name of the nearest ViewSonic service center, contact ViewSonic.

#### **Limitation of implied warranties:**

There are no warranties, express or implied, which extend beyond the description contained herein including the implied warranty of merchantability and fitness for a particular purpose.

#### **Exclusion of damages:**

ViewSonic's liability is limited to the cost of repair or replacement of the product. ViewSonic shall not be liable for:

- **1.** Damage to other property caused by any defects in the product, damages based upon inconvenience, loss of use of the product, loss of time, loss of profits, loss of business opportunity, loss of goodwill, interference with business relationships, or other commercial loss, even if advised of the possibility of such damages.
- **2.** Any other damages, whether incidental, consequential or otherwise.
- **3.** Any claim against the customer by any other party.

#### **Effect of state law:**

This warranty gives you specific legal rights, and you may also have other rights which vary from state to state. Some states do not allow limitations on implied warranties and/or do not allow the exclusion of incidental or consequential damages, so the above limitations and exclusions may not apply to you.

#### **Sales outside the U.S.A. and Canada:**

For warranty information and service on ViewSonic products sold outside of the U.S.A. and Canada, contact ViewSonic or your local ViewSonic dealer.

The warranty period for this product in mainland China (Hong Kong, Macao and Taiwan Excluded) is subject to the terms and conditions of the Maintenance Guarantee Card.

For users in Europe and Russia, full details of warranty provided can be found in www. viewsoniceurope.com under Support/Warranty Information.

4.3: Projector Warranty PRJ\_LW01 Rev. 1h 06-25-07

### **Mexico Limited Warranty**

#### **VIEWSONIC**® **PROJECTOR**

#### **What the warranty covers:**

ViewSonic warrants its products to be free from defects in material and workmanship, under normal use, during the warranty period. If a product proves to be defective in material or workmanship during the warranty period, ViewSonic will, at its sole option, repair or replace the product with a like product. Replacement product or parts may include remanufactured or refurbished parts or components & accessories.

#### **How long the warranty is effective:**

3 years for all parts excluding the lamp, 3 years for labor, 1 year for the original lamp from the date of the first consumer purchase.

Lamp warranty subject to terms and conditions, verification and approval. Applies to manufacturer's installed lamp only.

All accessory lamps purchased separately are warranted for 90 days.

#### **Who the warranty protects:**

This warranty is valid only for the first consumer purchaser.

#### **What the warranty does not cover:**

- 1. Any product on which the serial number has been defaced, modified or removed.
- 2. Damage, deterioration or malfunction resulting from:
	- a. Accident, misuse, neglect, fire, water, lightning, or other acts of nature, unauthorized product modification, unauthorized attempted repair, or failure to follow instructions supplied with the product.
	- b. Any damage of the product due to shipment.
	- c. Causes external to the product, such as electrical power fluctuations or failure.
	- d. Use of supplies or parts not meeting ViewSonic's specifications.
	- e. Normal wear and tear.
	- f. Any other cause which does not relate to a product defect.
- 3. Any product exhibiting a condition commonly known as "image burn-in" which results when a static image is displayed on the product for an extended period of time.
- 4. Removal, installation, insurance, and set-up service charges.

#### **How to get service:**

For information about receiving service under warranty, contact ViewSonic Customer Support (Please refer to the attached Customer Support page). You will need to provide your product's serial number, so please record the product information in the space provided below on your purchase for your future use. Please retain your receipt of proof of purchase to support your warranty claim.

```
For Your Records
```
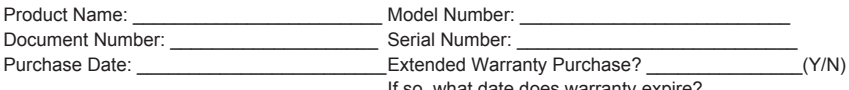

If so, what date does warranty expire?

- 1. To obtain warranty service, you will be required to provide (a) the original dated sales slip, (b) your name, (c) your address, (d) a description of the problem, and (e) the serial number of the product.
- 2. Take or ship the product in the original container packaging to an authorized ViewSonic service center.
- 3. Round trip transportation costs for in-warranty products will be paid by ViewSonic.

#### **Limitation of implied warranties:**

There are no warranties, express or implied, which extend beyond the description contained herein including the implied warranty of merchantability and fitness for a particular purpose.

#### **Exclusion of damages:**

ViewSonic's liability is limited to the cost of repair or replacement of the product. ViewSonic shall not be liable for:

- 1. Damage to other property caused by any defects in the product, damages based upon inconvenience, loss of use of the product, loss of time, loss of profits, loss of business opportunity, loss of goodwill, interference with business relationships, or other commercial loss, even if advised of the possibility of such damages.
- 2. Any other damages, whether incidental, consequential or otherwise.
- 3. Any claim against the customer by any other party.
- 4. Repair or attempted repair by anyone not authorized by ViewSonic.

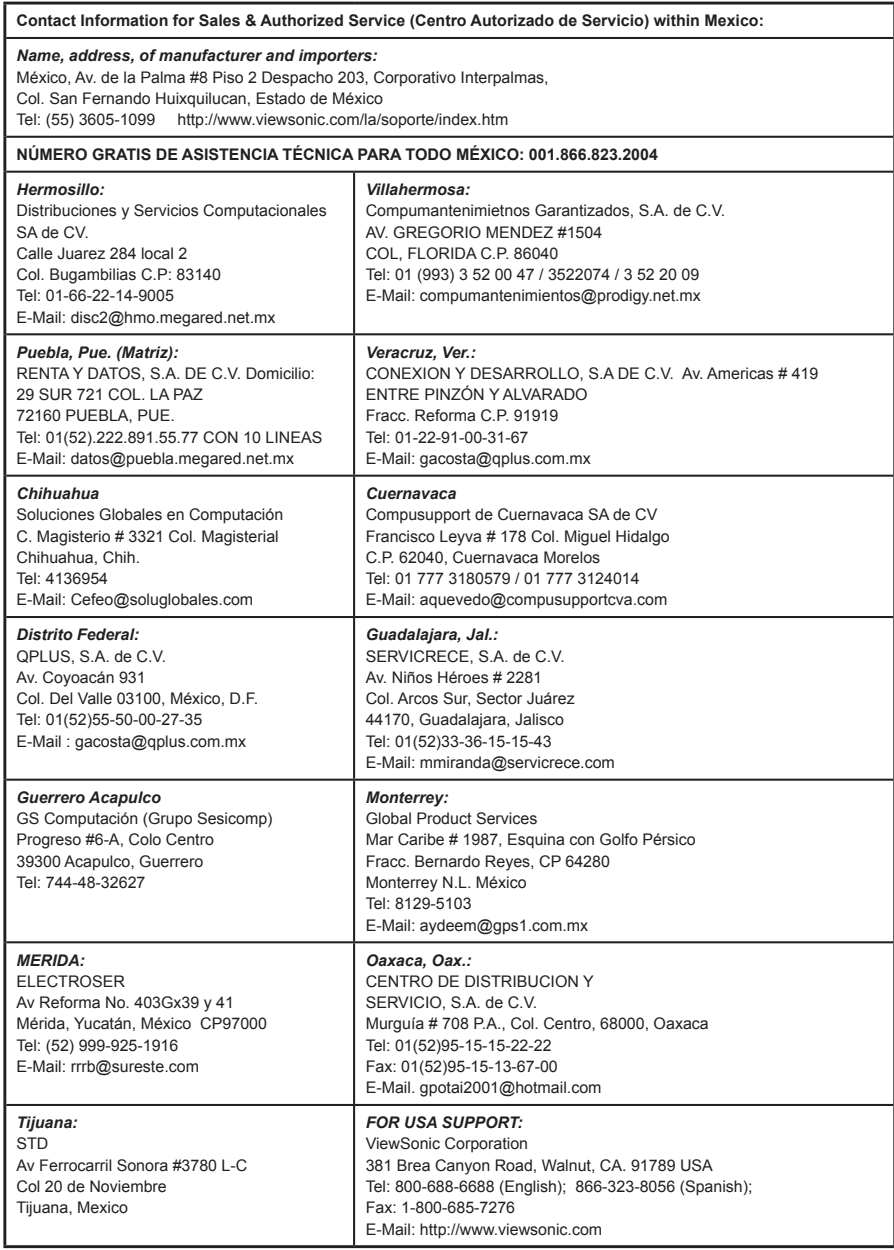

4.3: ViewSonic Mexico Limited Warranty PRJ\_LW03 Rev. 1A 06-25-07

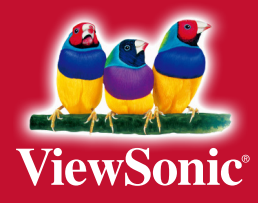